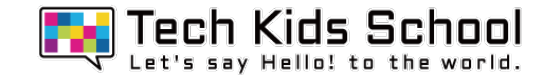

# 13.サメつりゲームを作ろう!

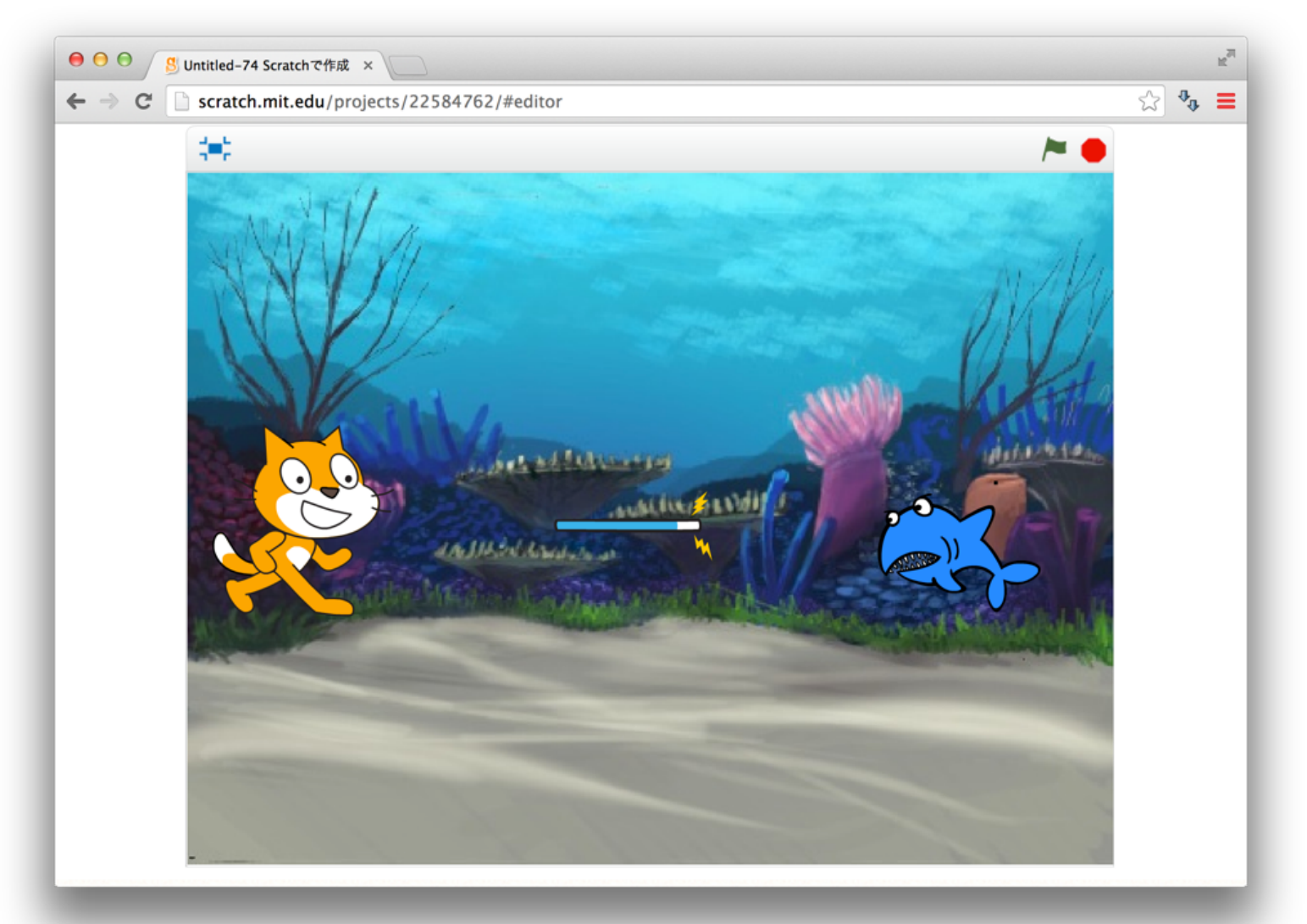

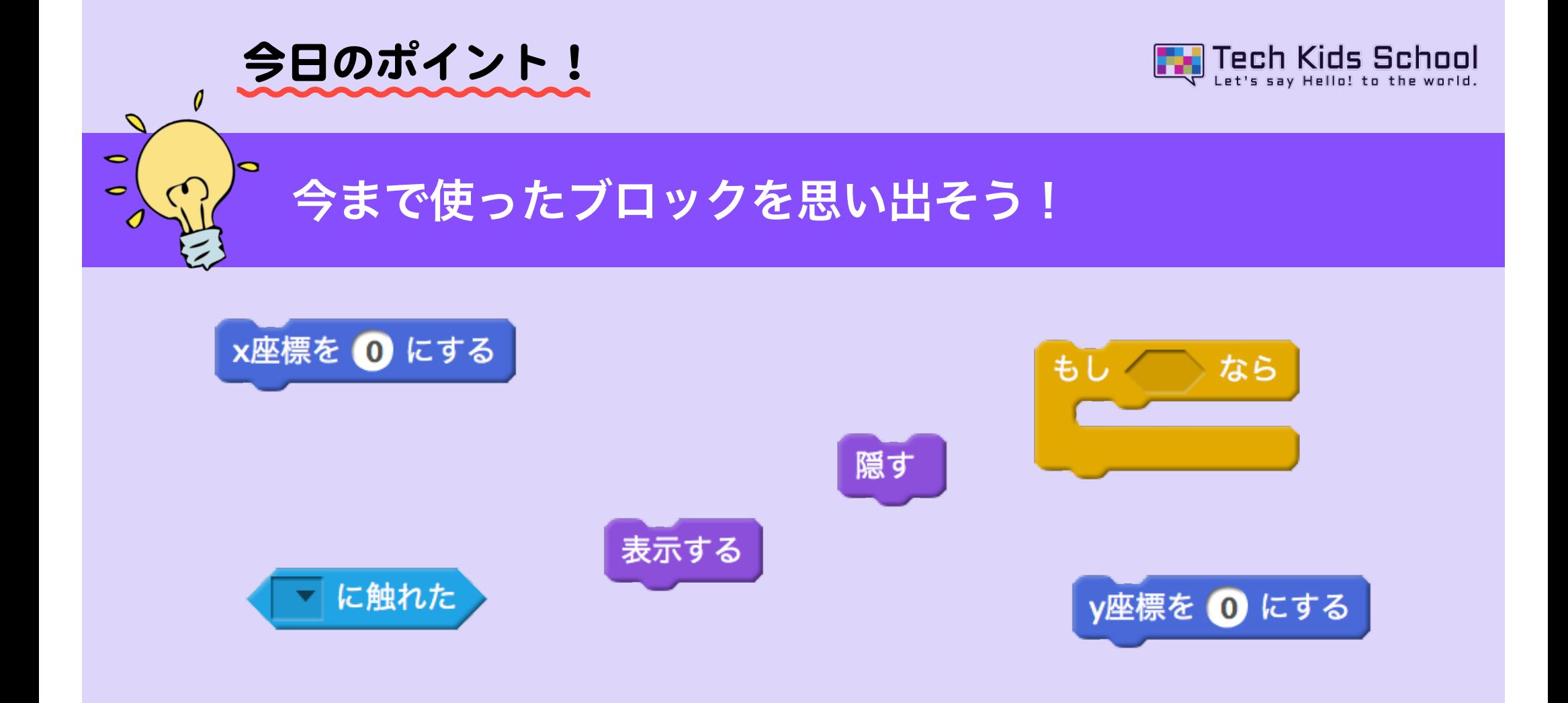

前回までに上のようなブロックを使ったよね! これらのブロックは、スプライトを隠したり、座標を使って移動させたり 他にも~~に触れたら動きをつけるなど色々な動き方に変えることができたよね。

3 ネコがいる画面を出そう

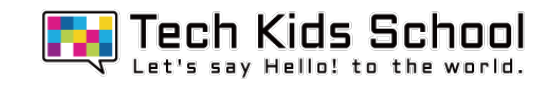

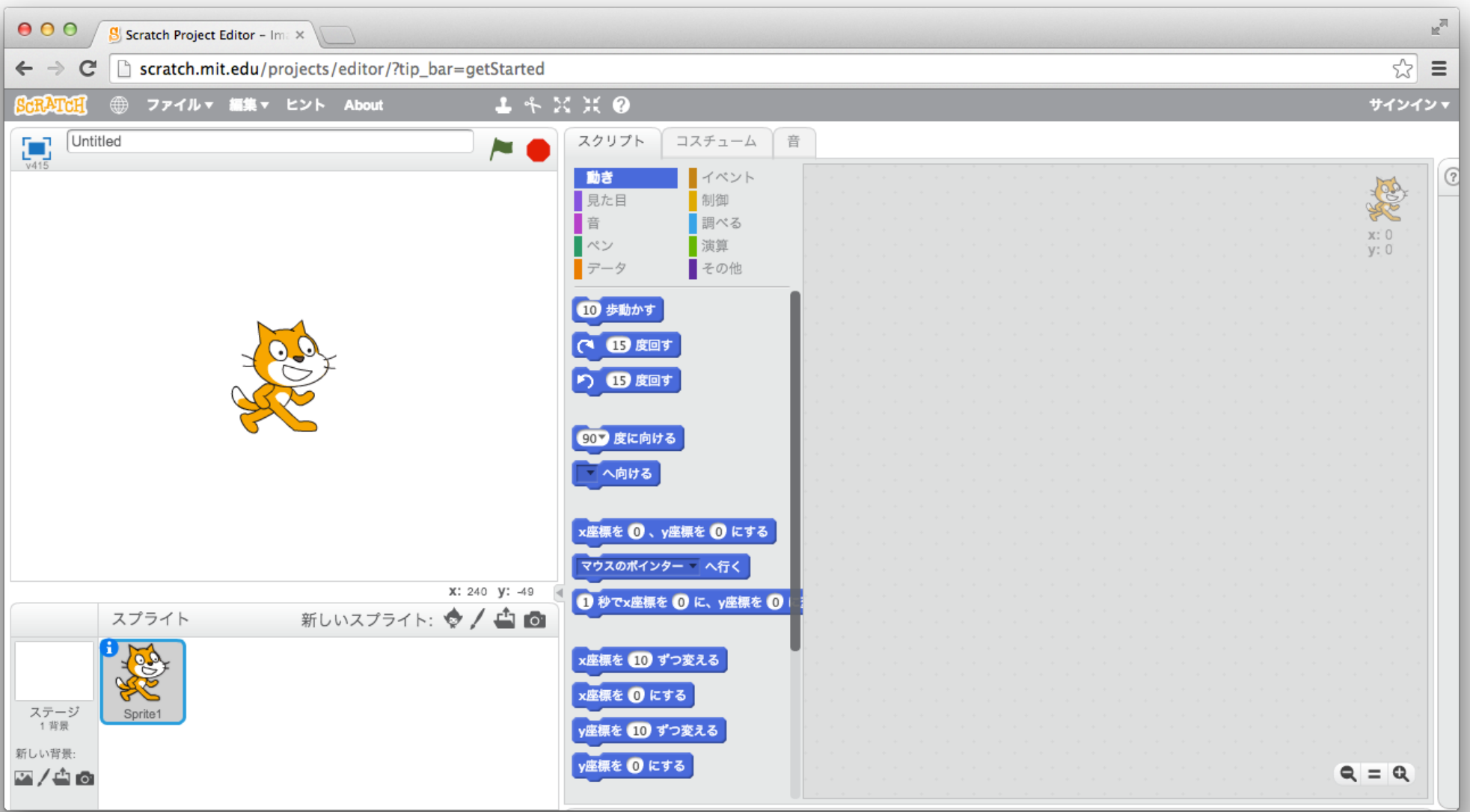

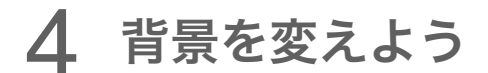

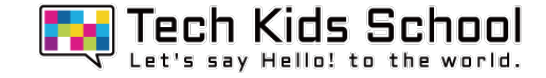

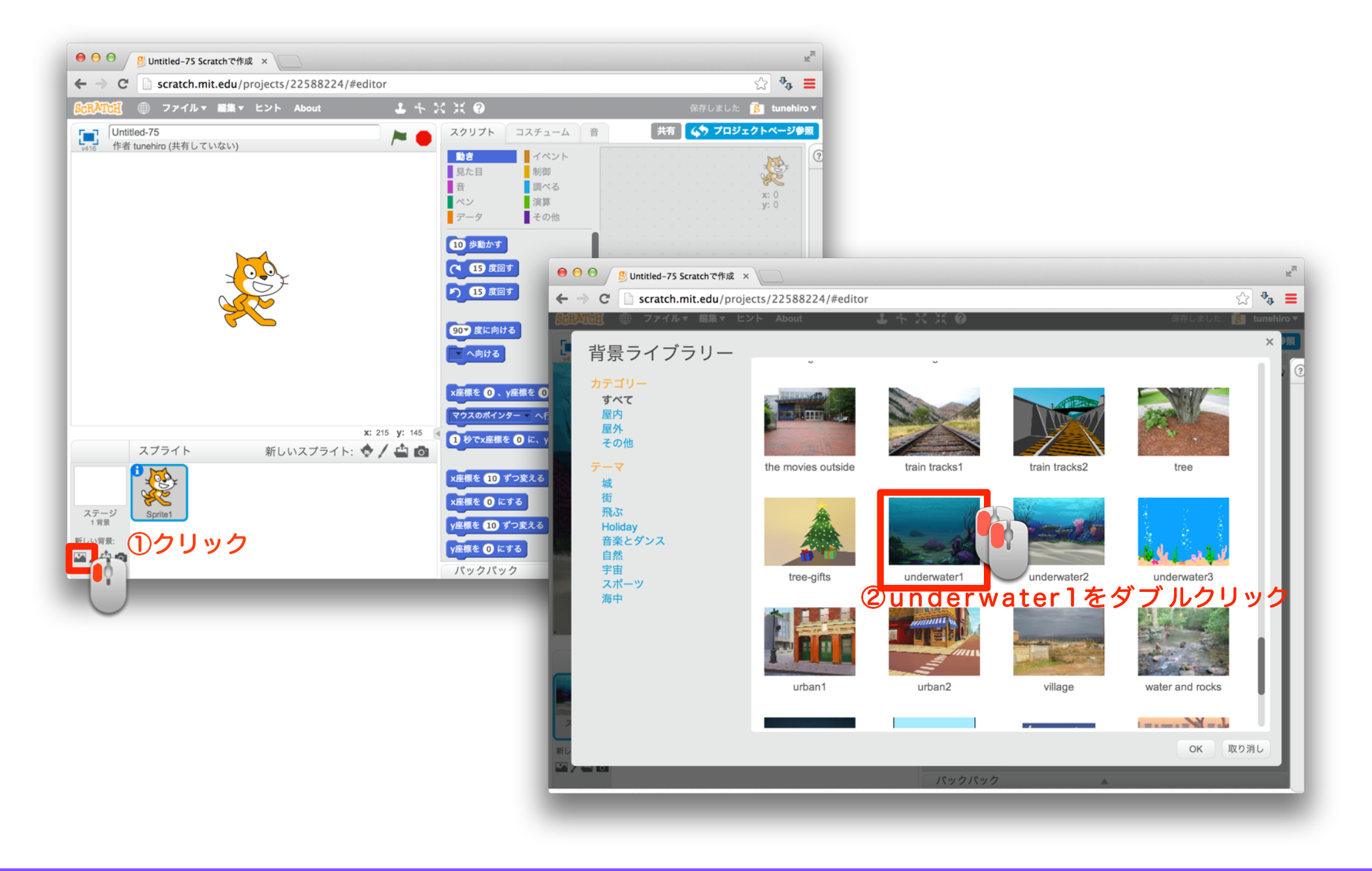

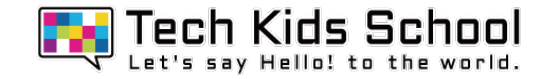

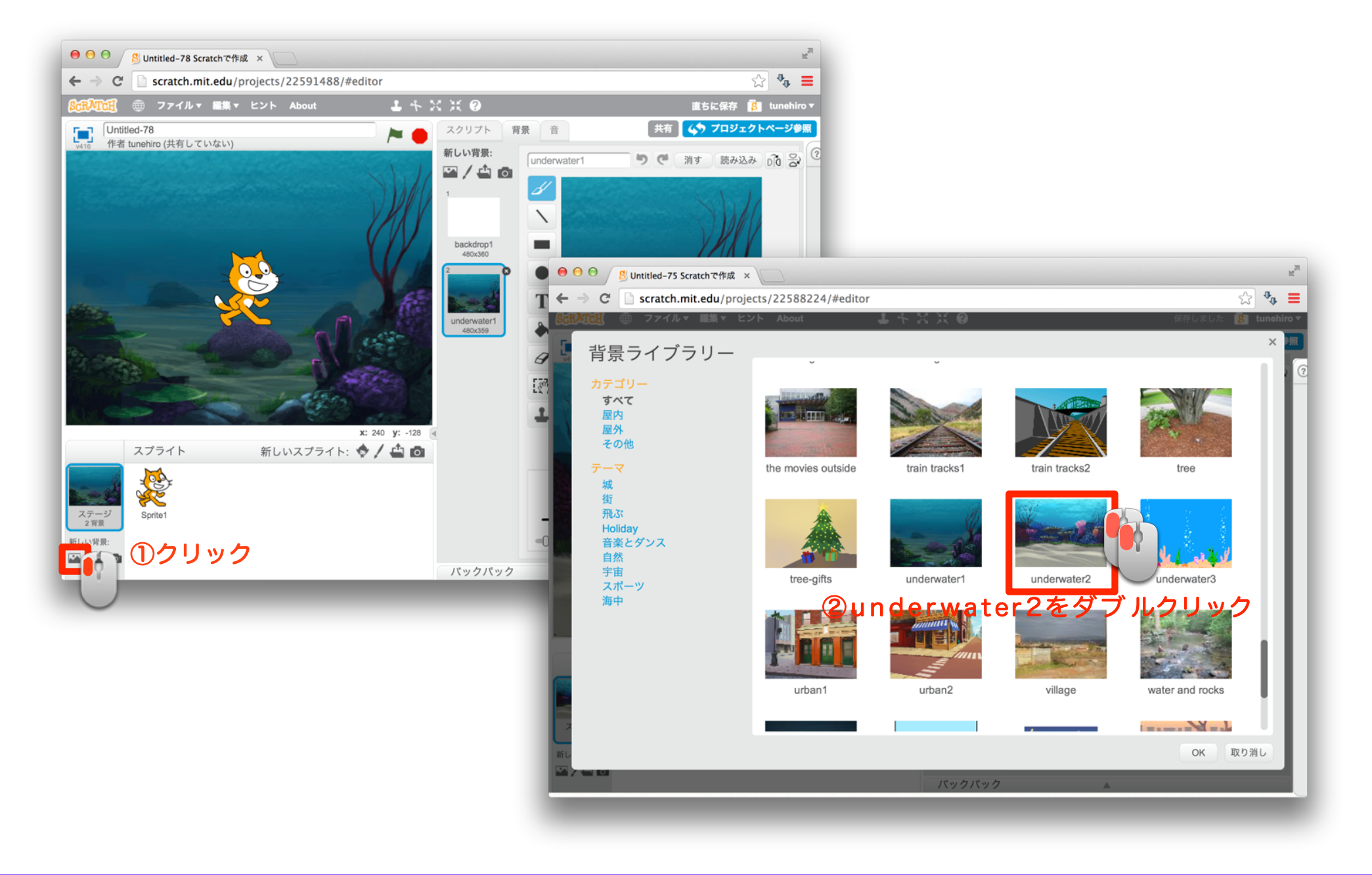

6 最初の背景を消そう

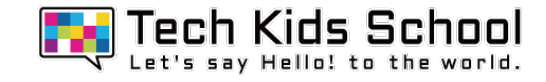

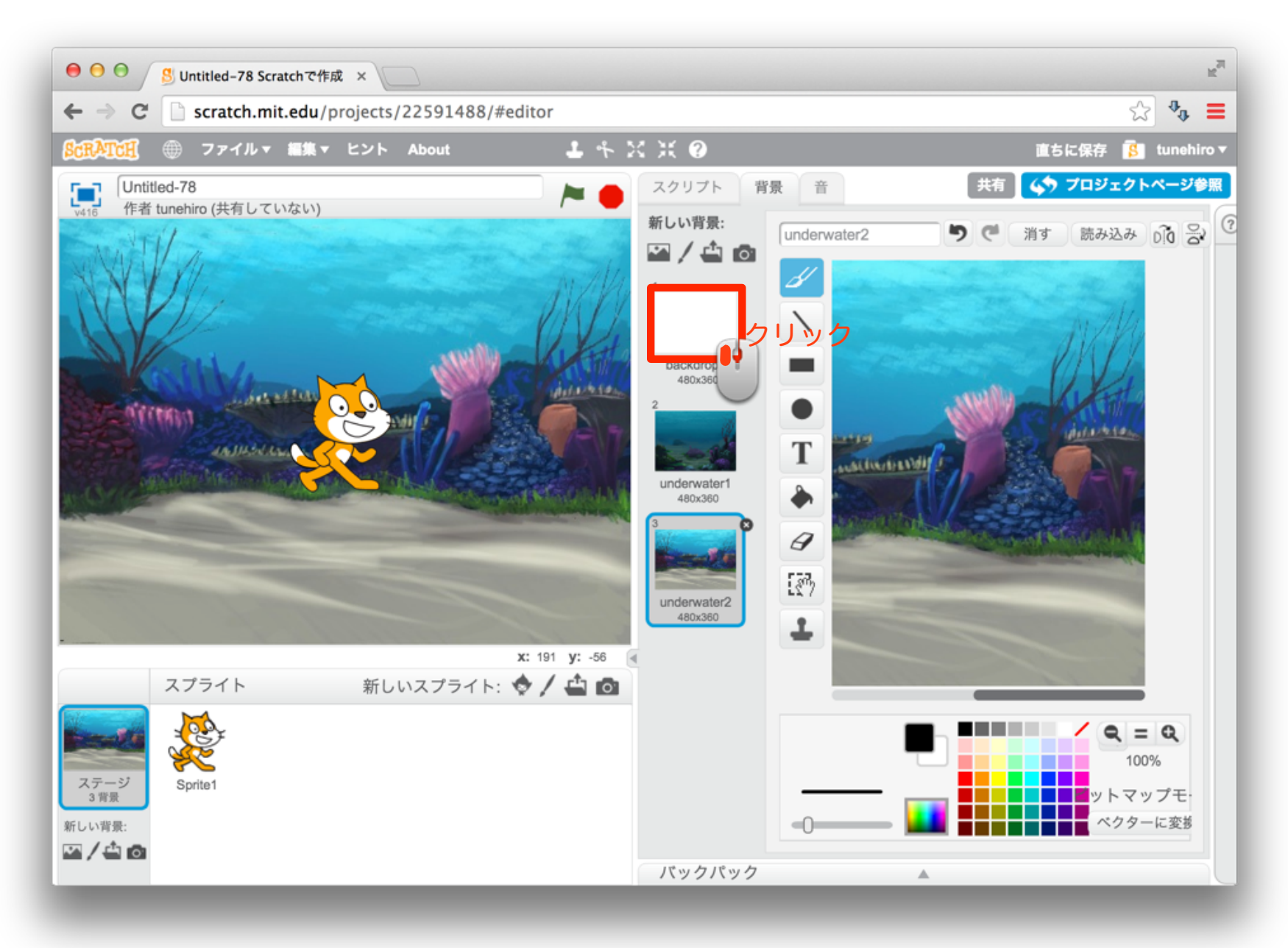

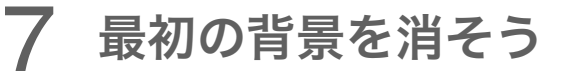

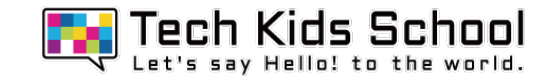

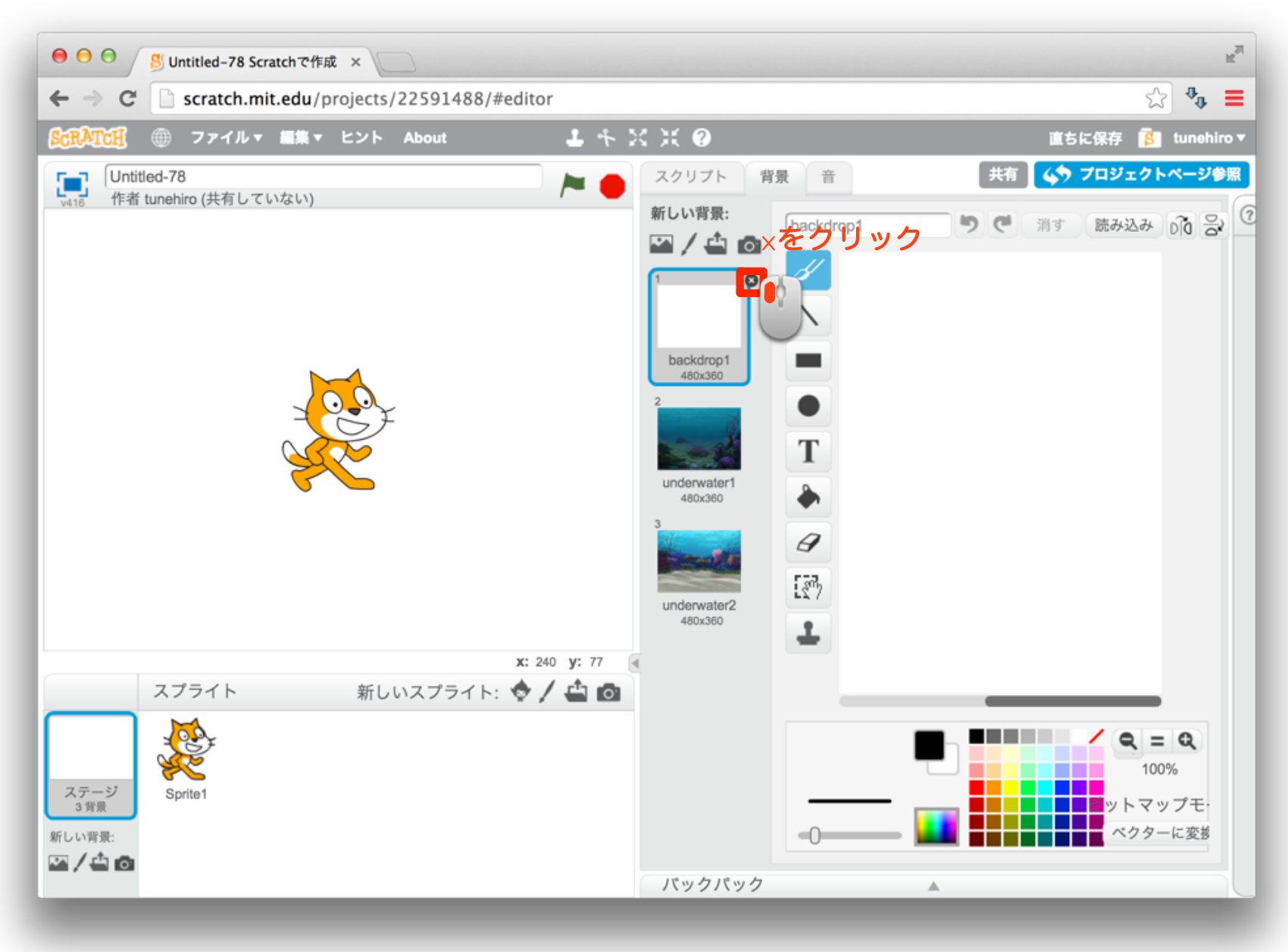

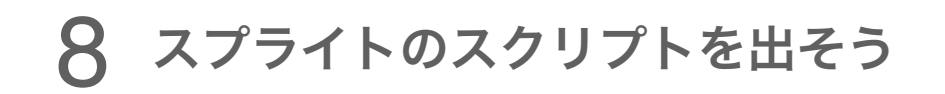

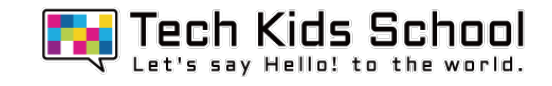

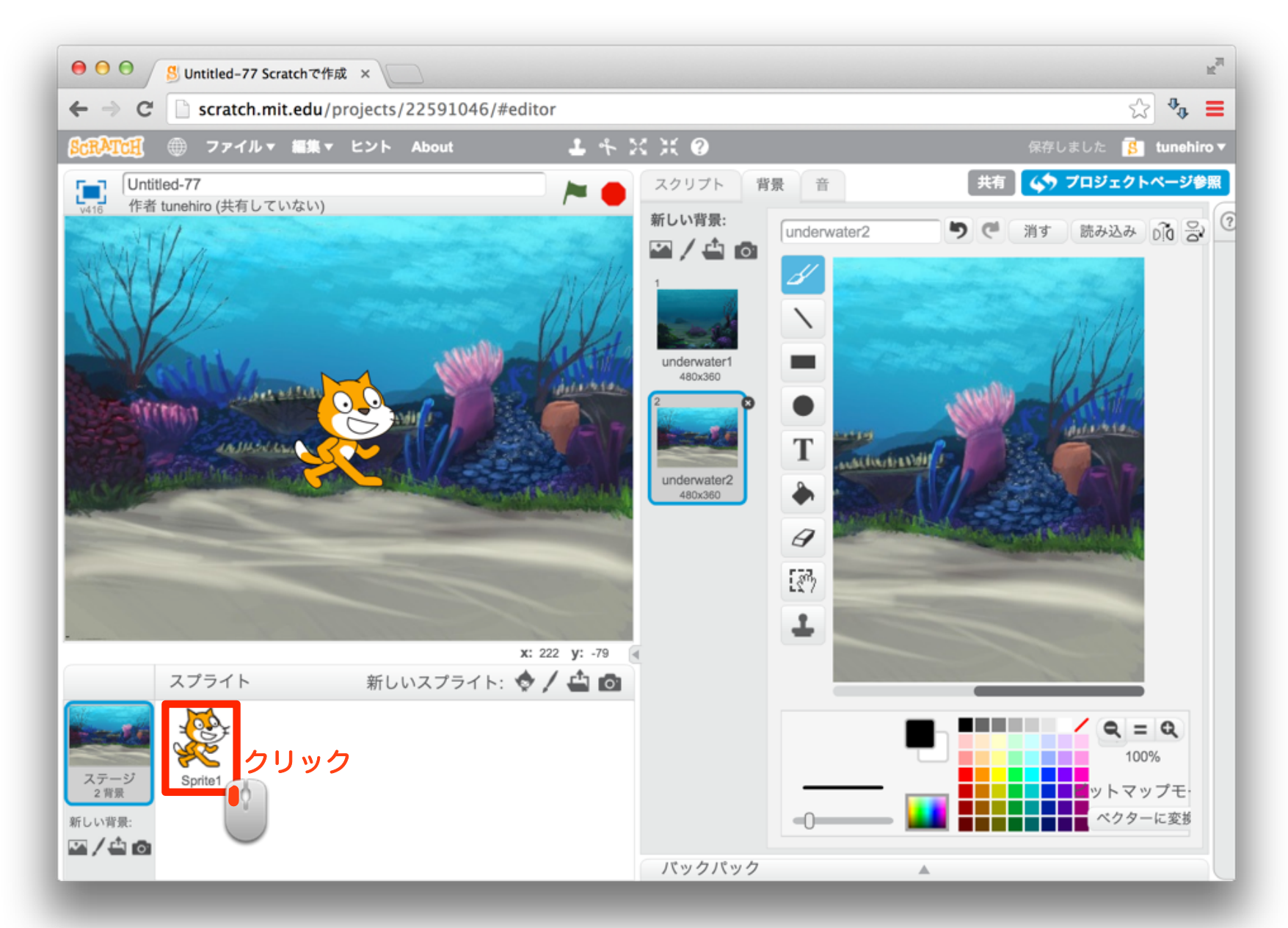

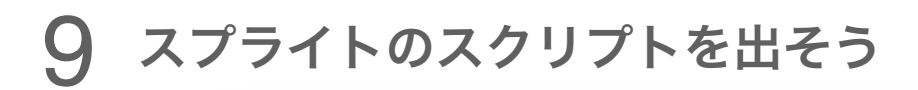

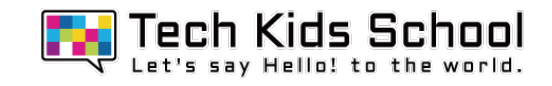

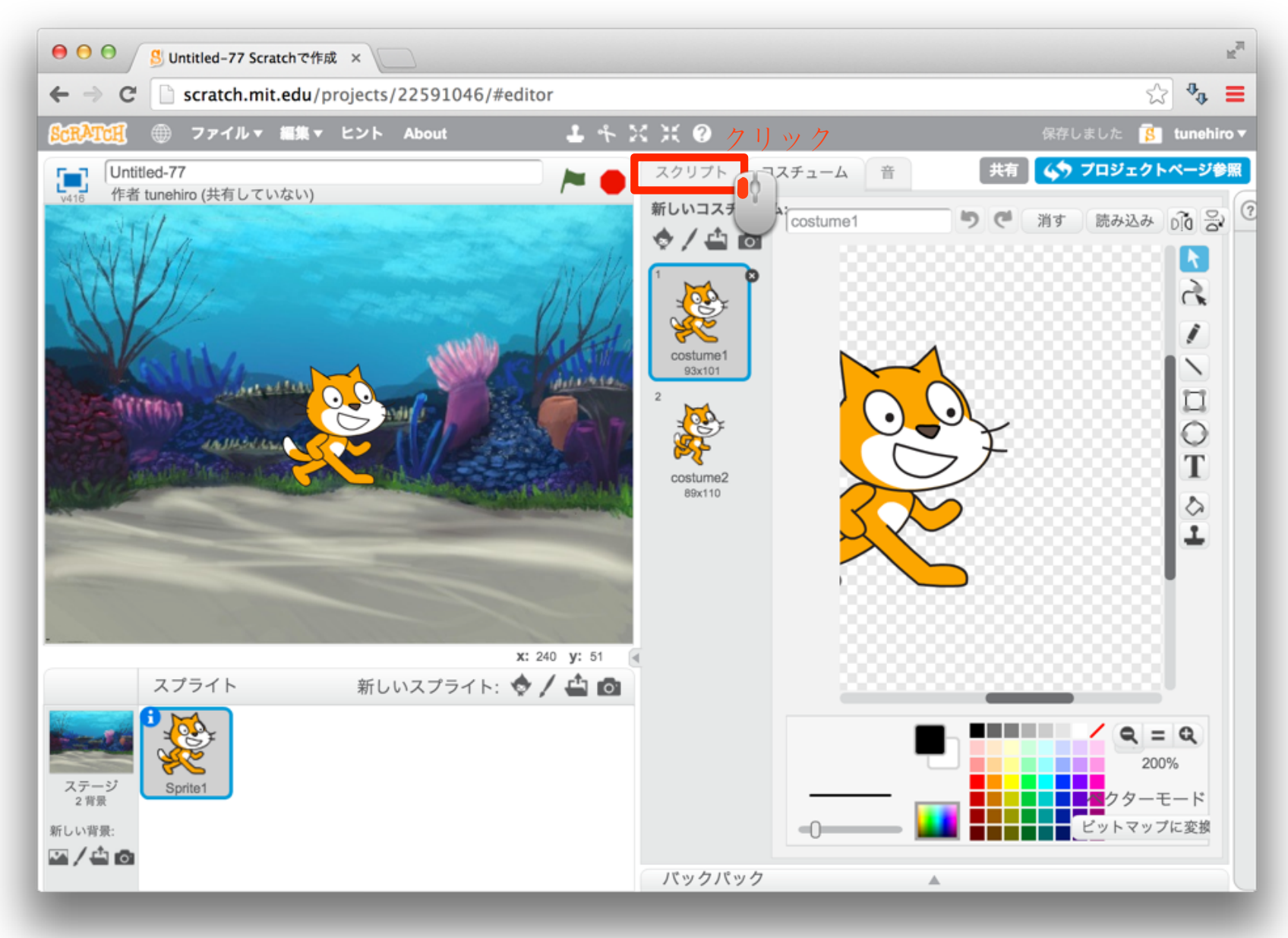

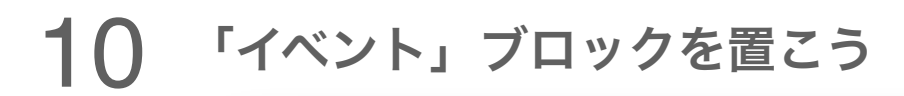

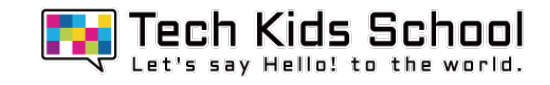

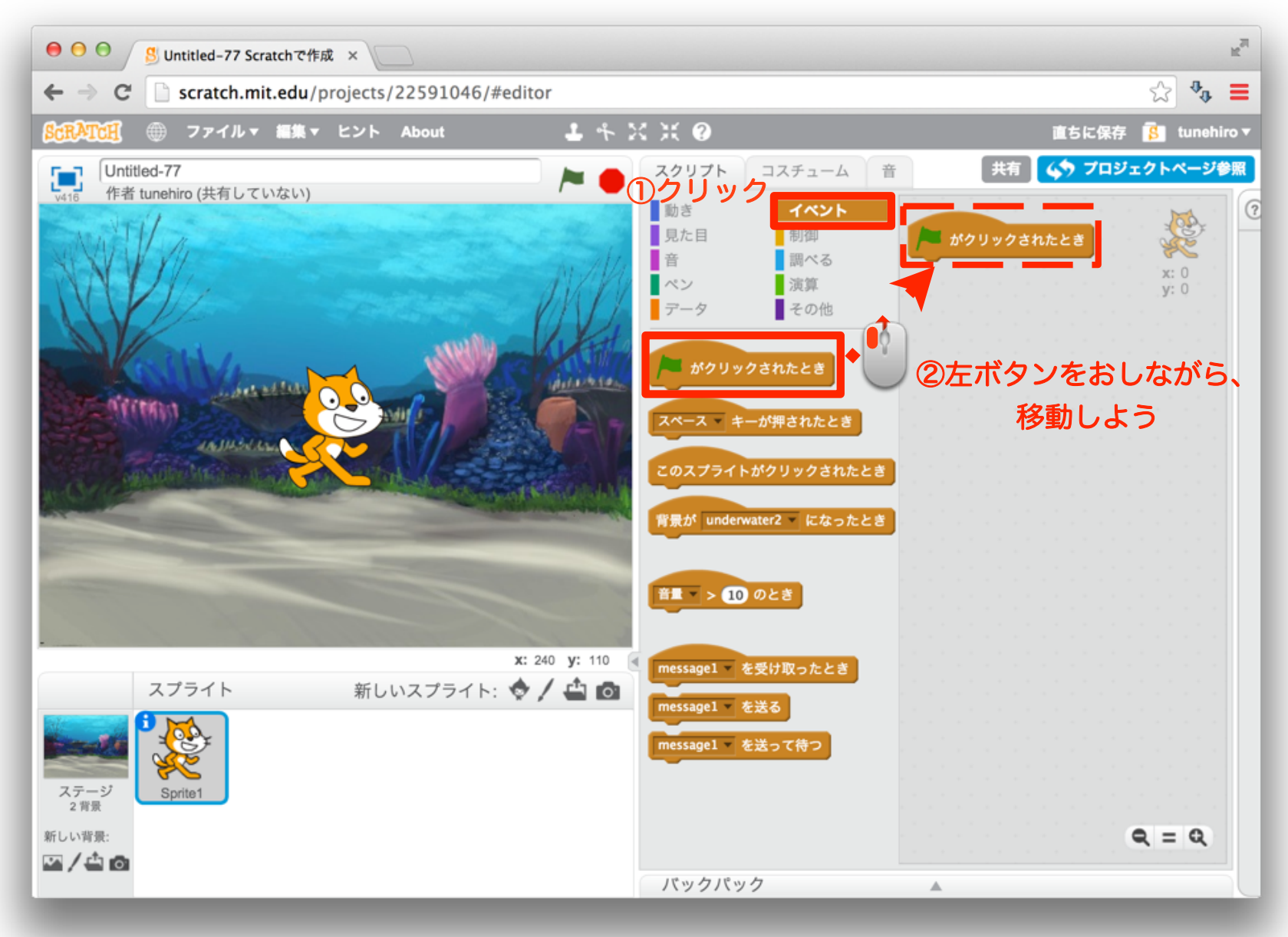

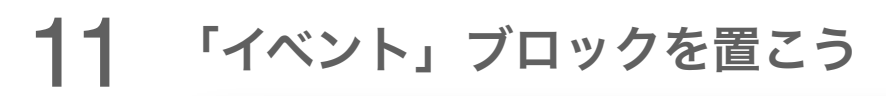

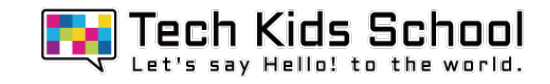

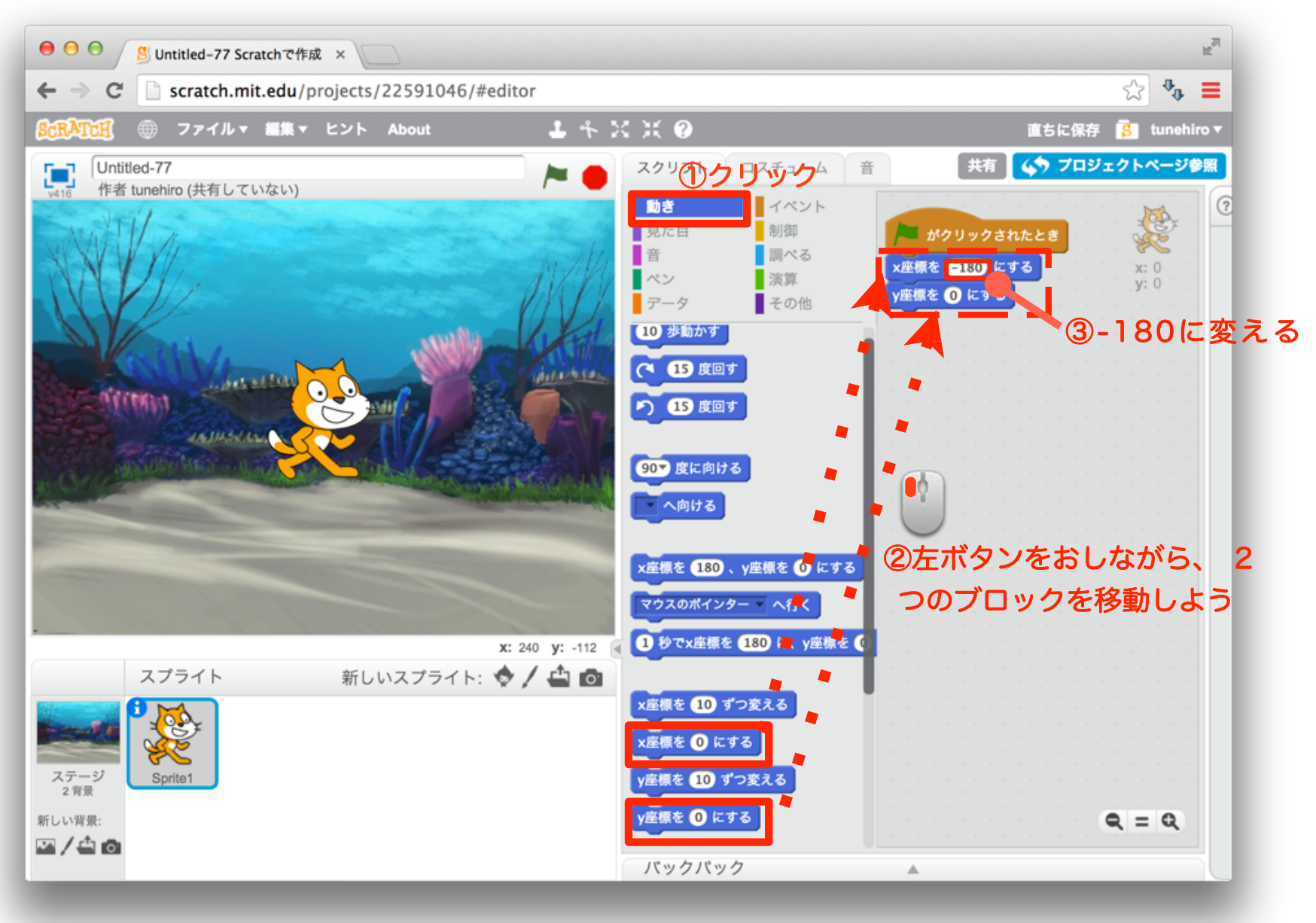

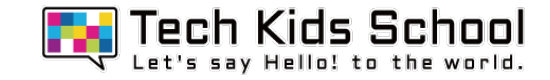

# スタートボタンをクリックしたら、ネコが移動したかな?

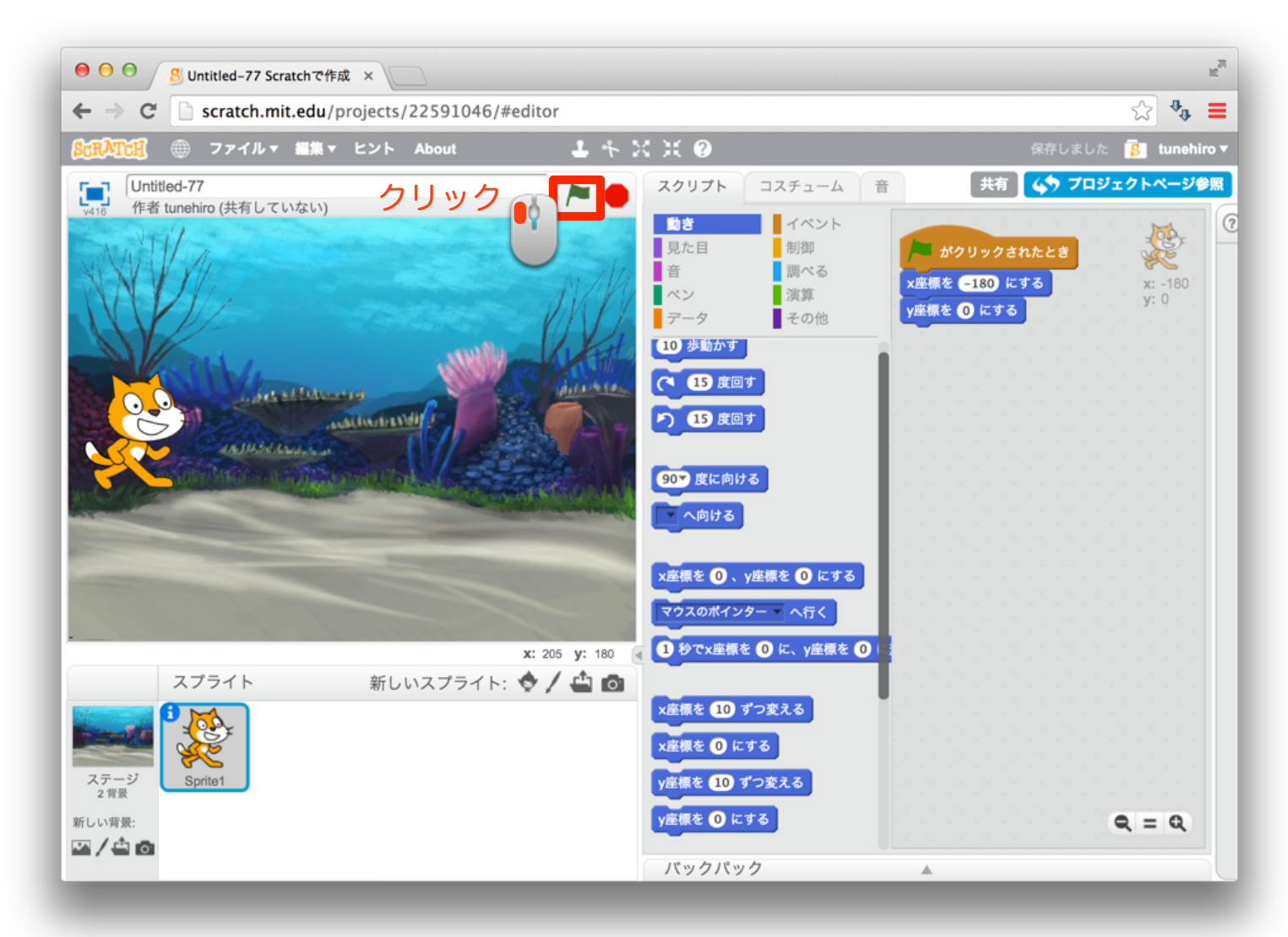

### 13 スプライトを増やそう

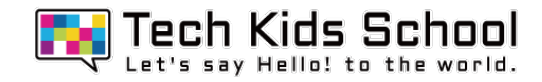

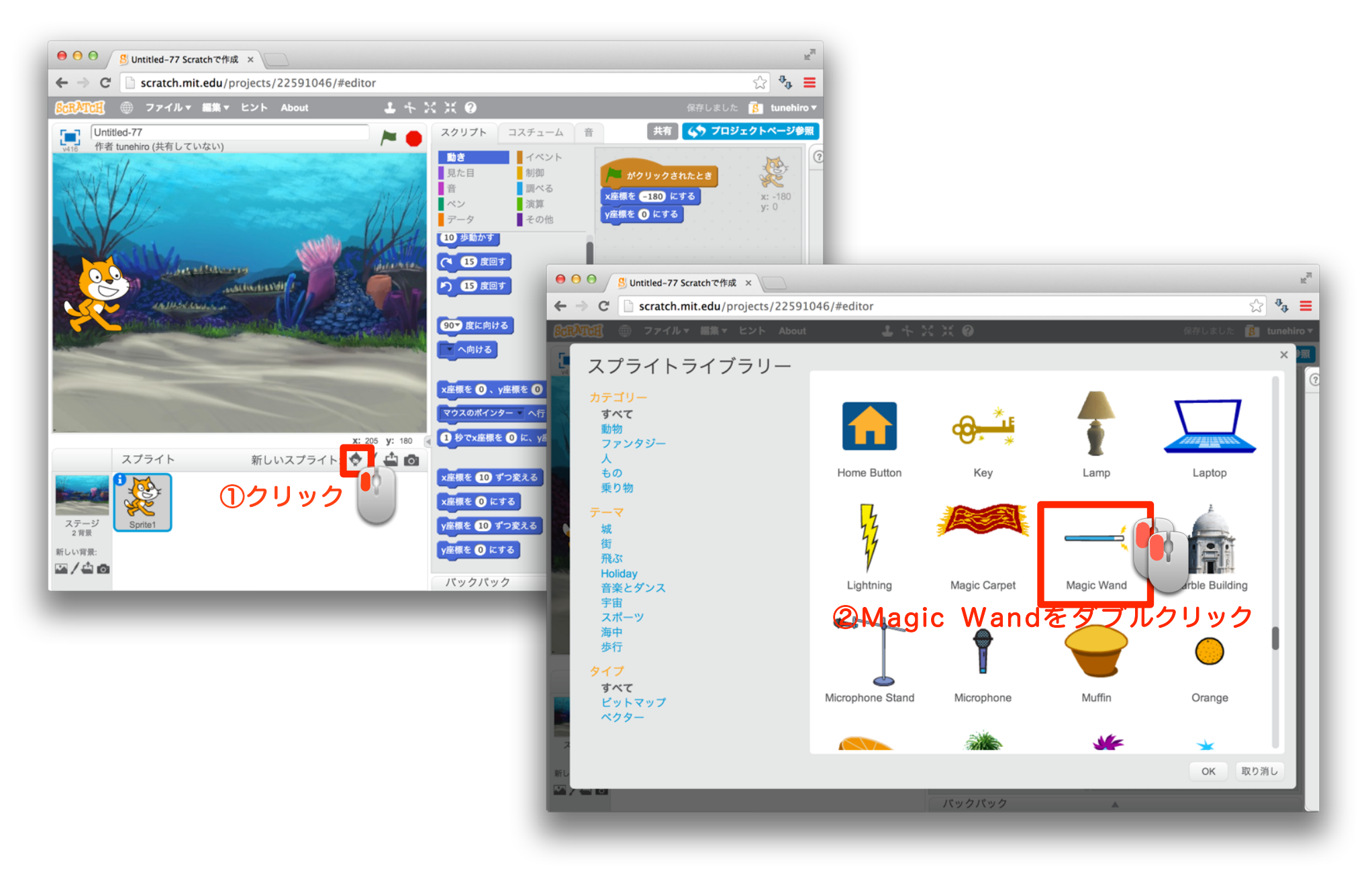

14 さらにスプライトを増やそう

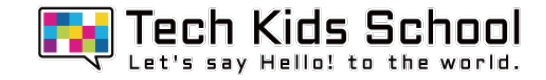

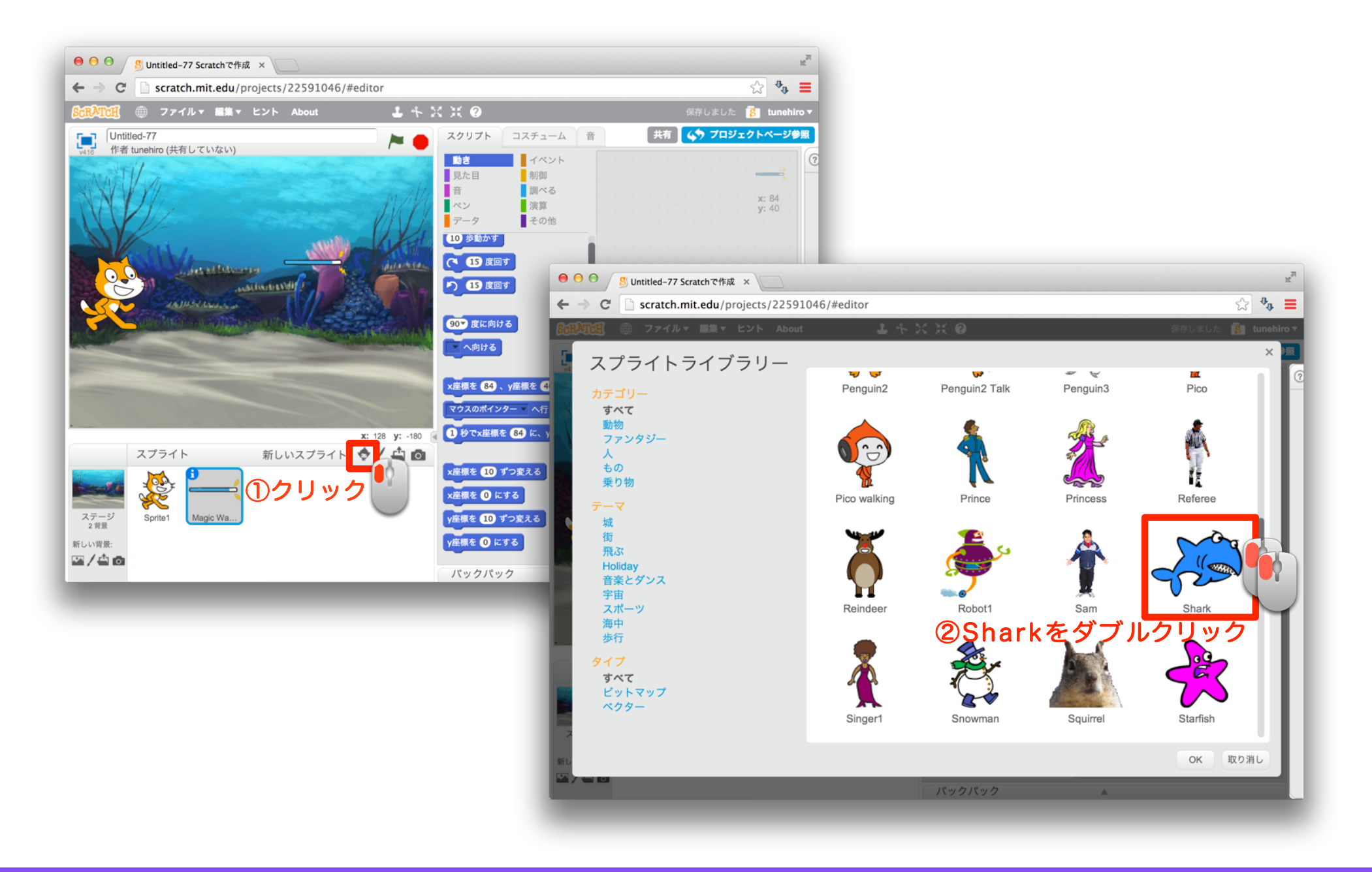

#### 15 コスチュームを開こう

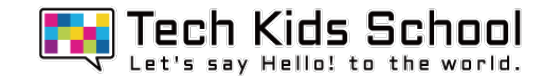

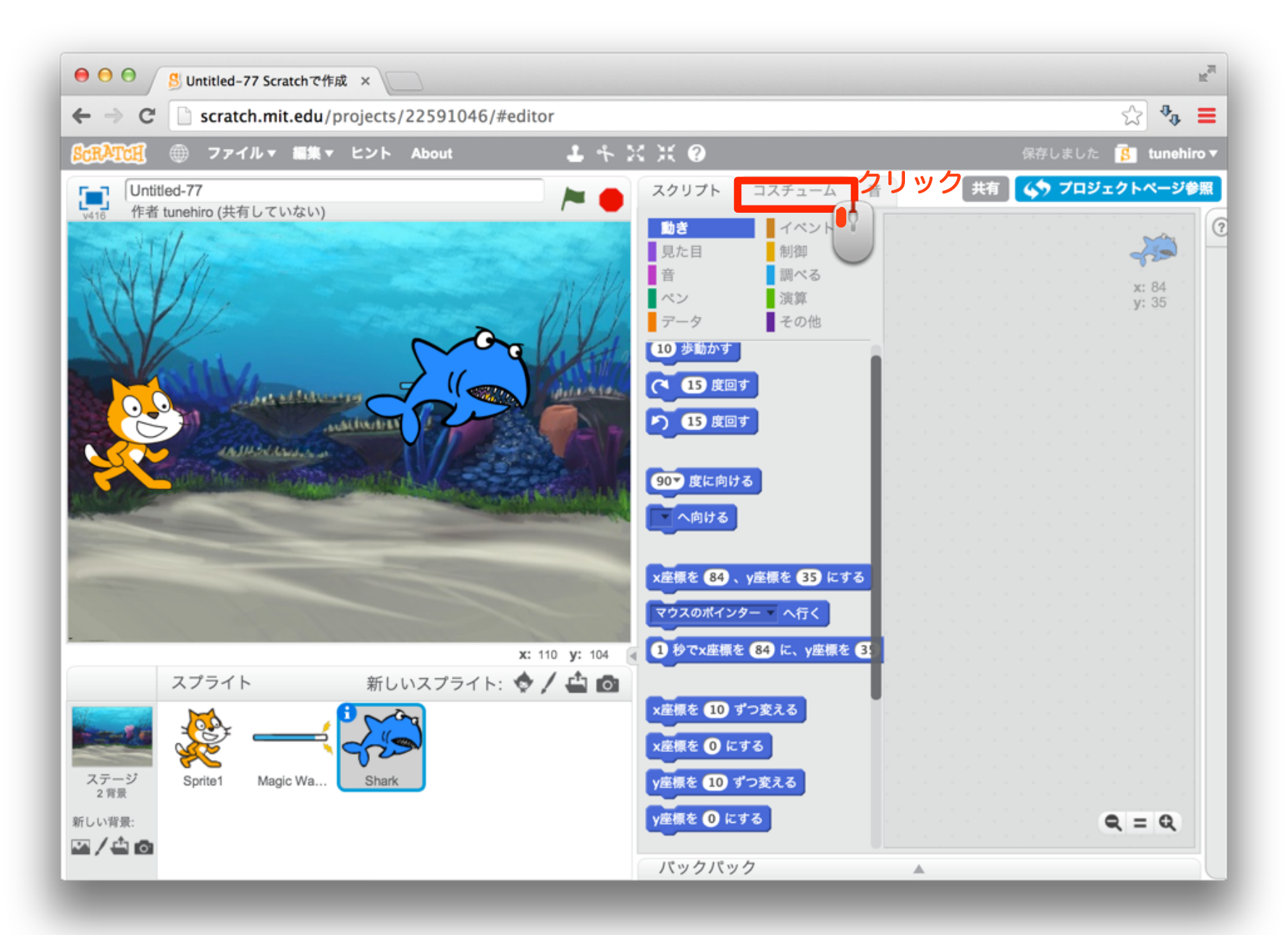

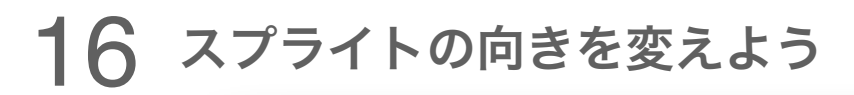

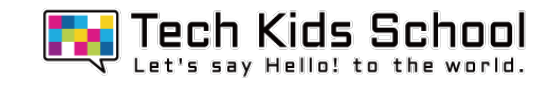

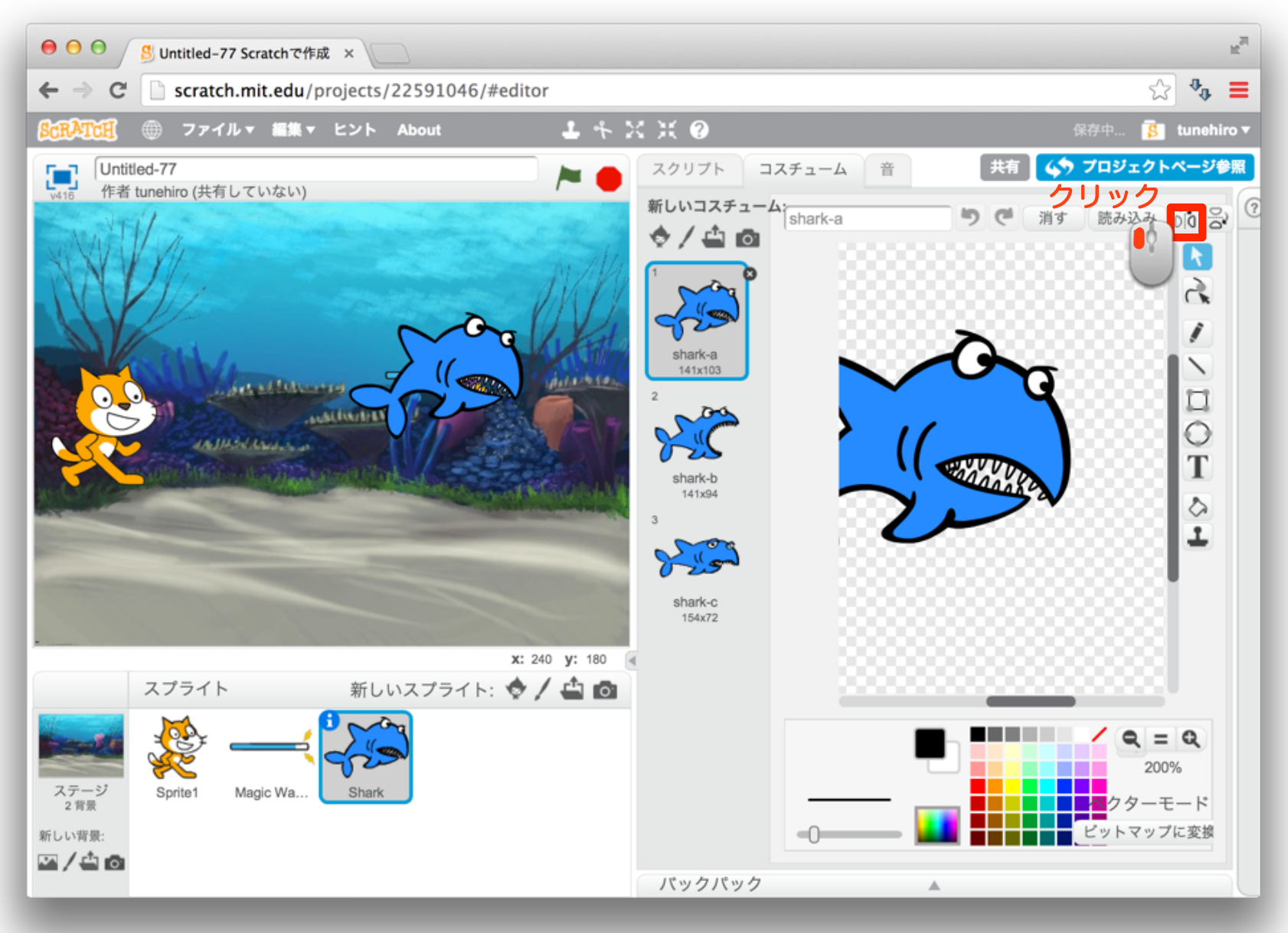

#### 17 スクリプトを出そう

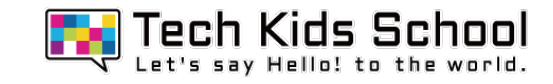

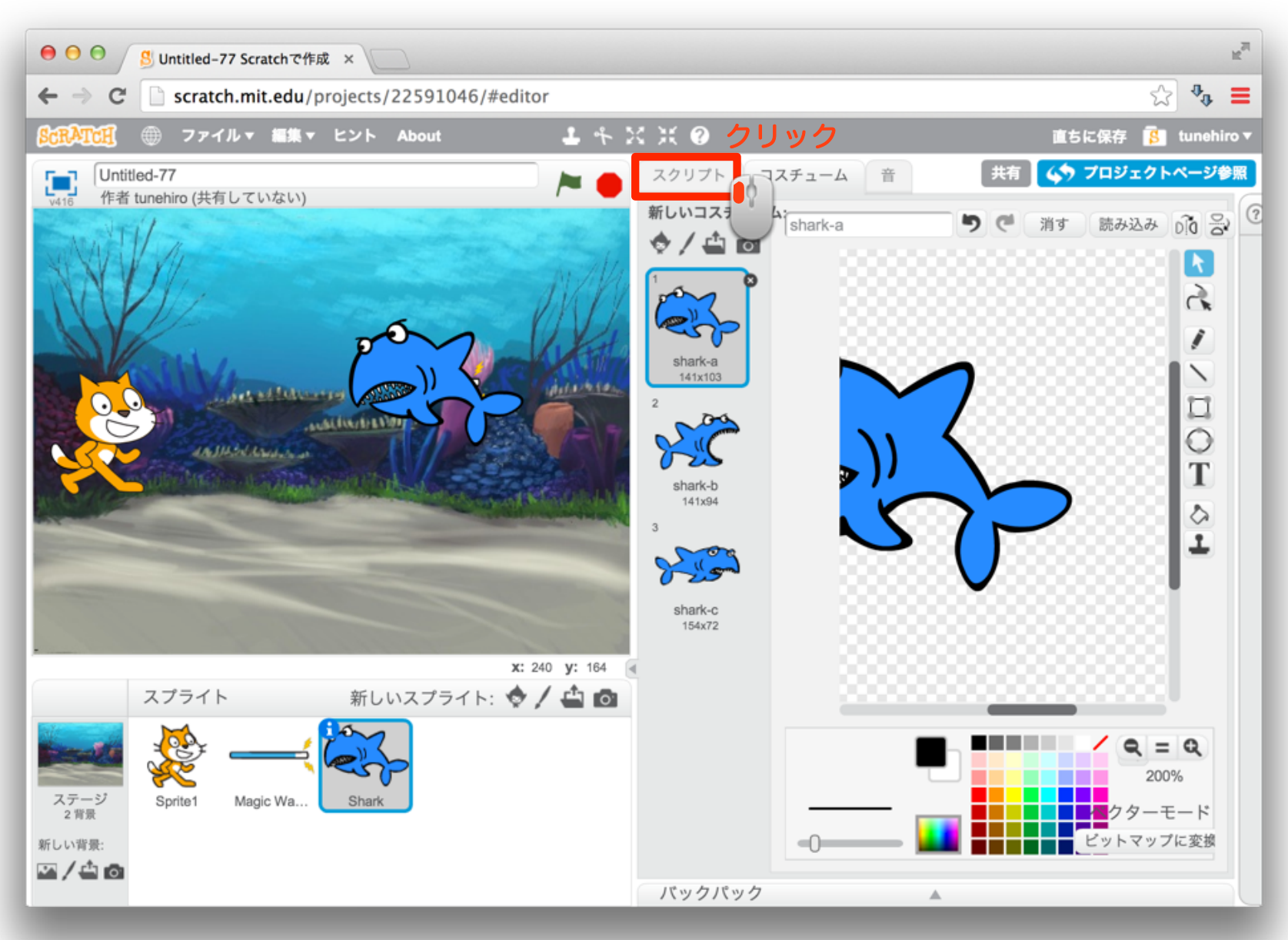

#### 18 スプライトを小さくしよう

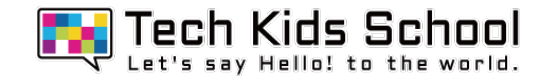

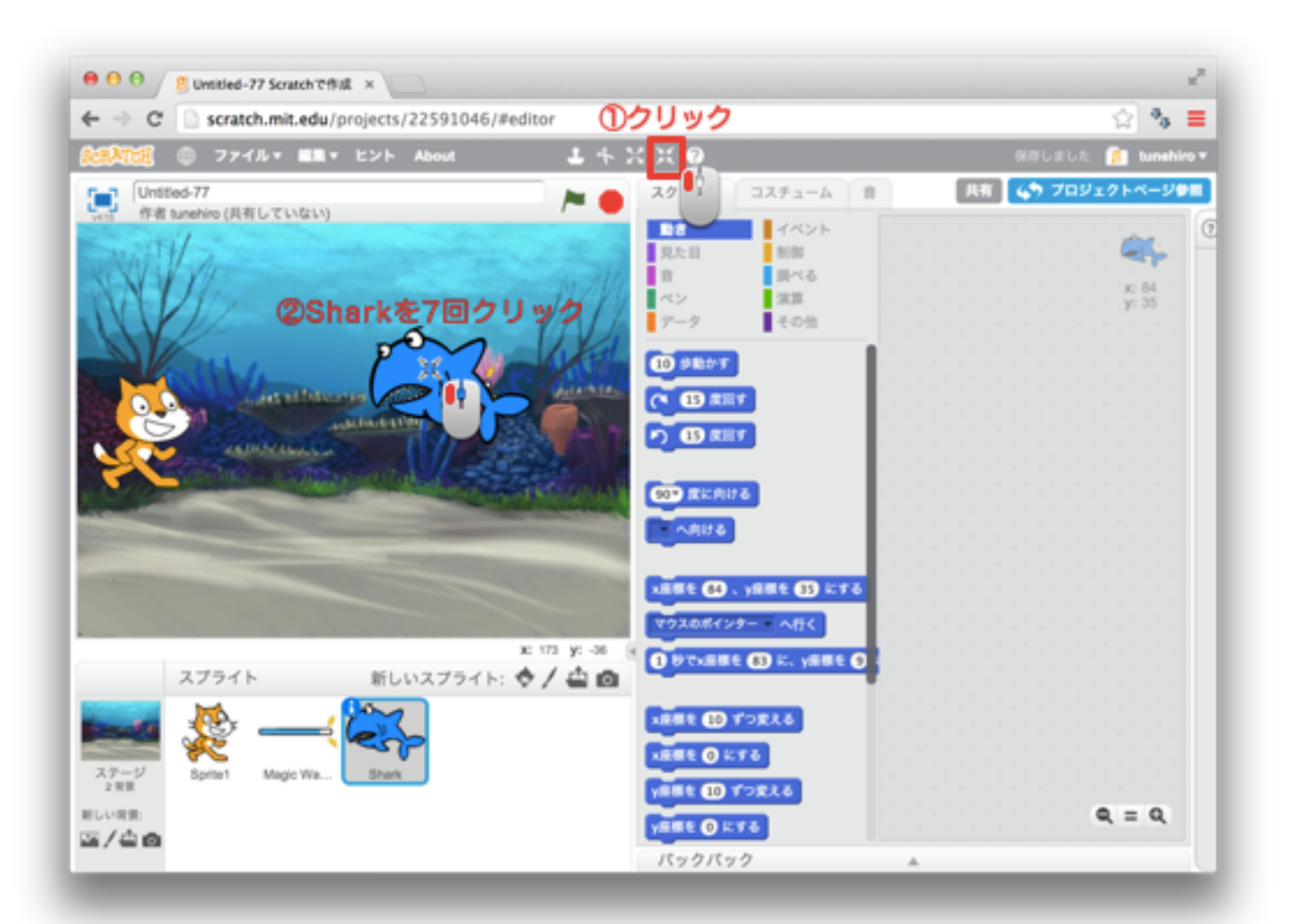

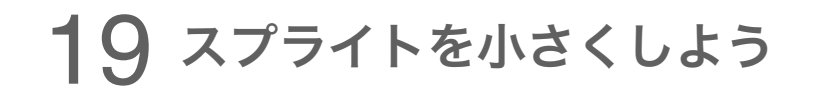

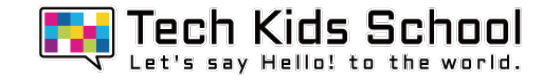

### サメが小さくなったかな?

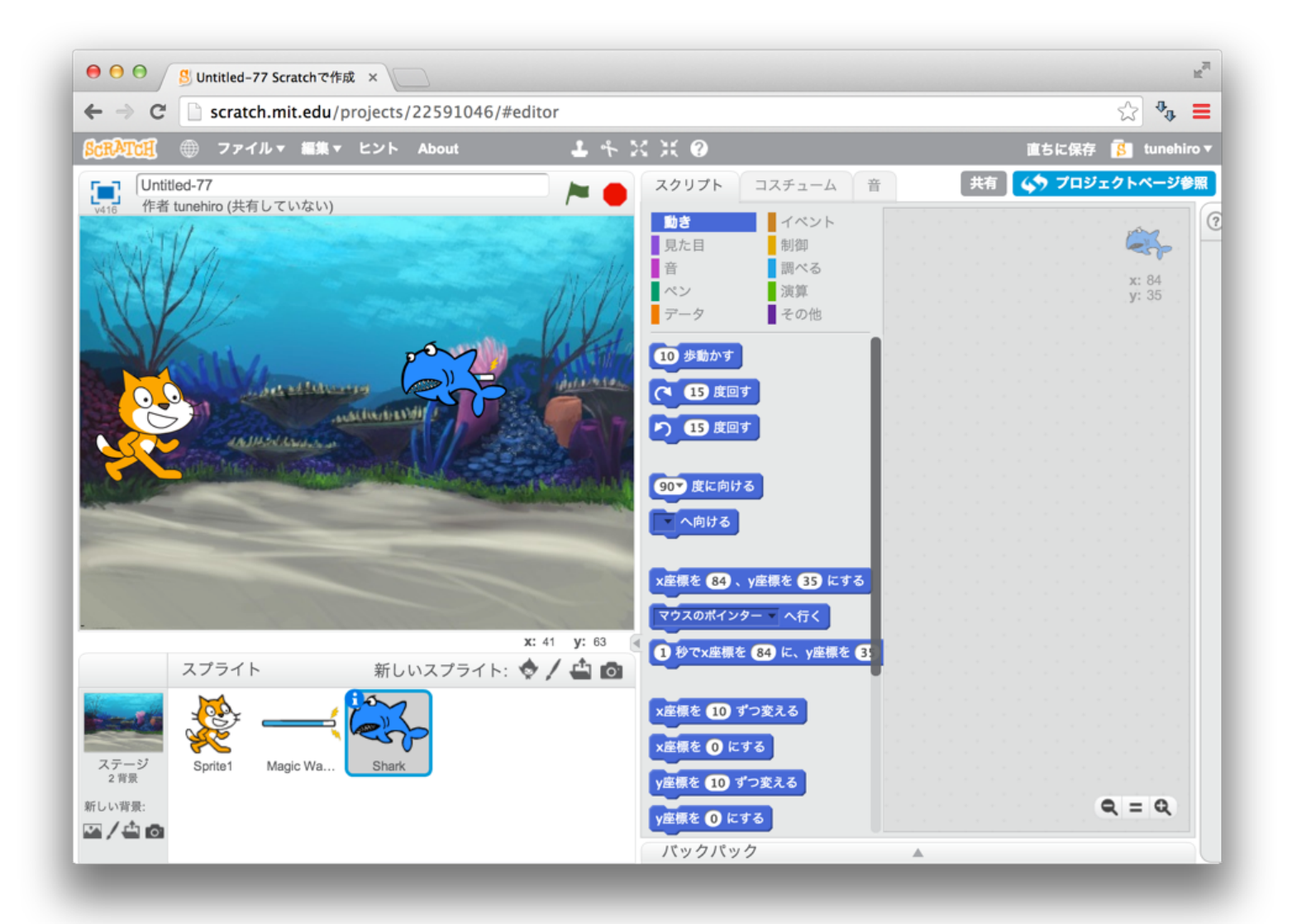

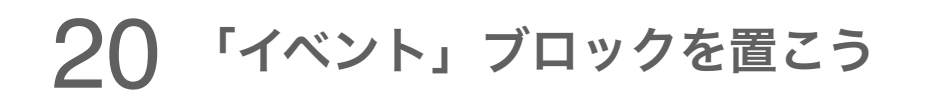

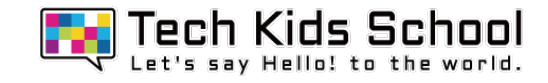

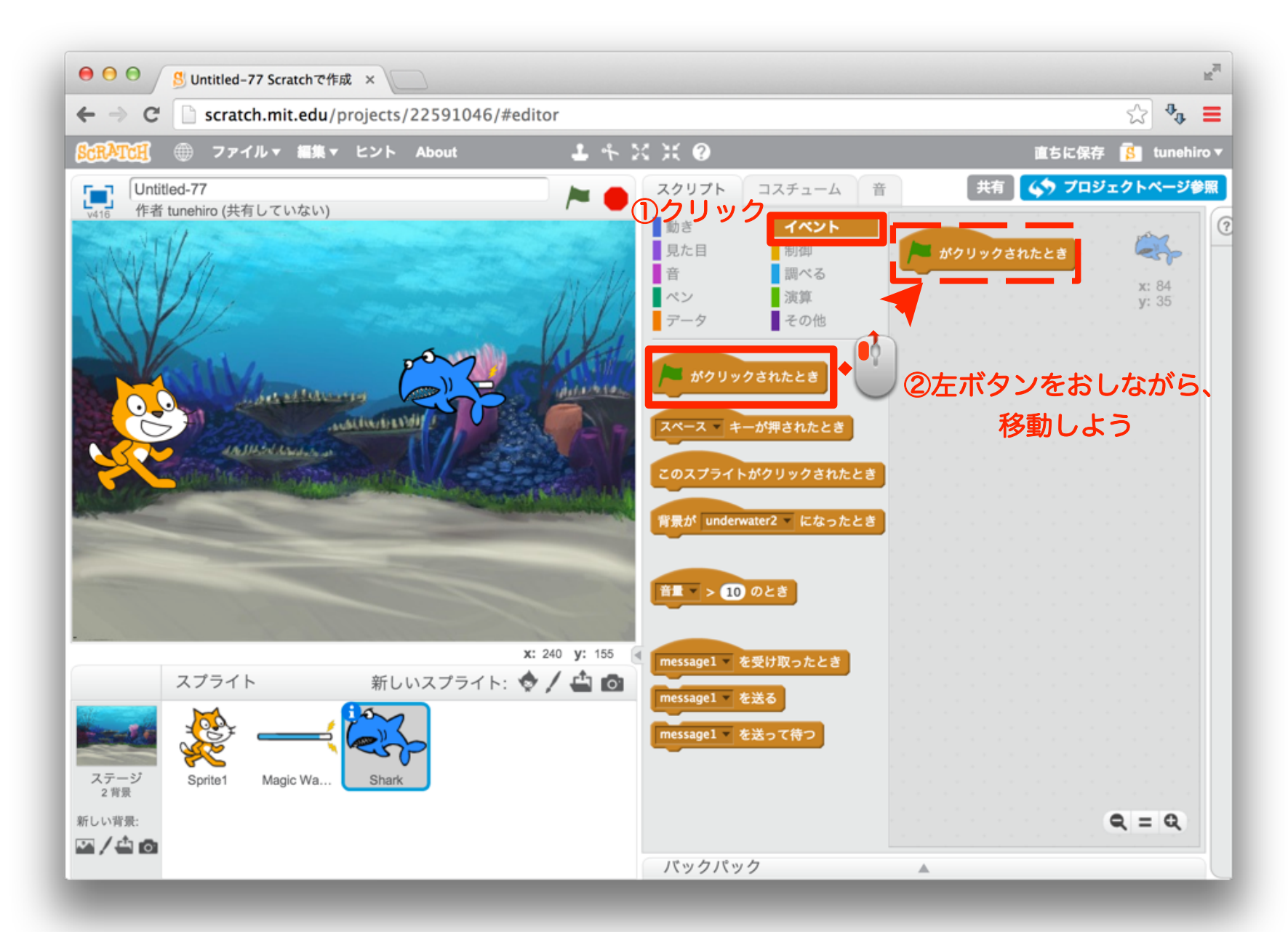

#### 21 「見た目」ブロックを組み合わせよう

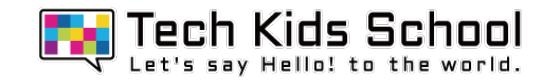

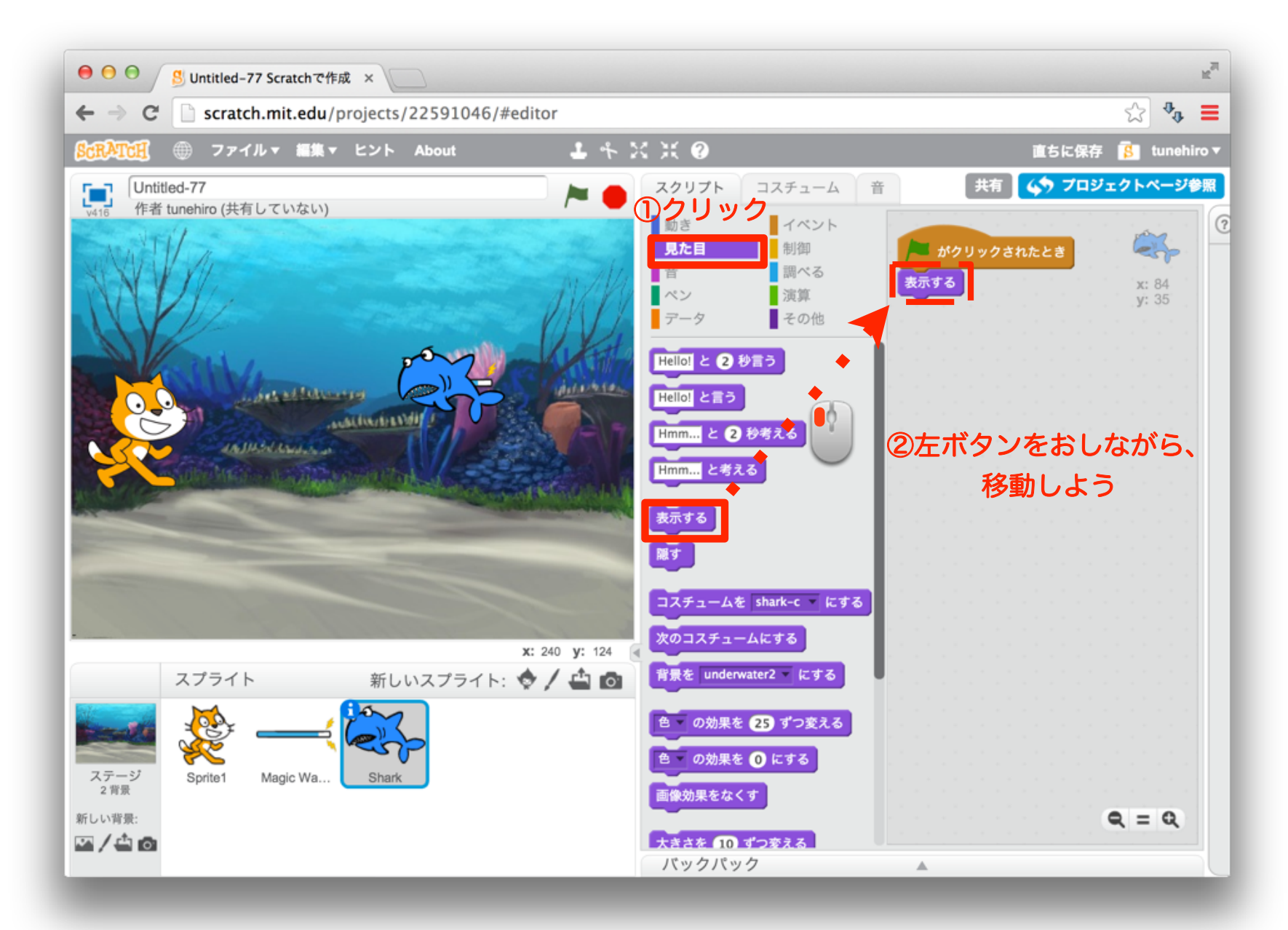

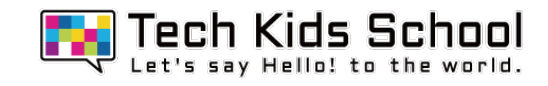

#### 22 「動き」ブロックを組み合わせよう

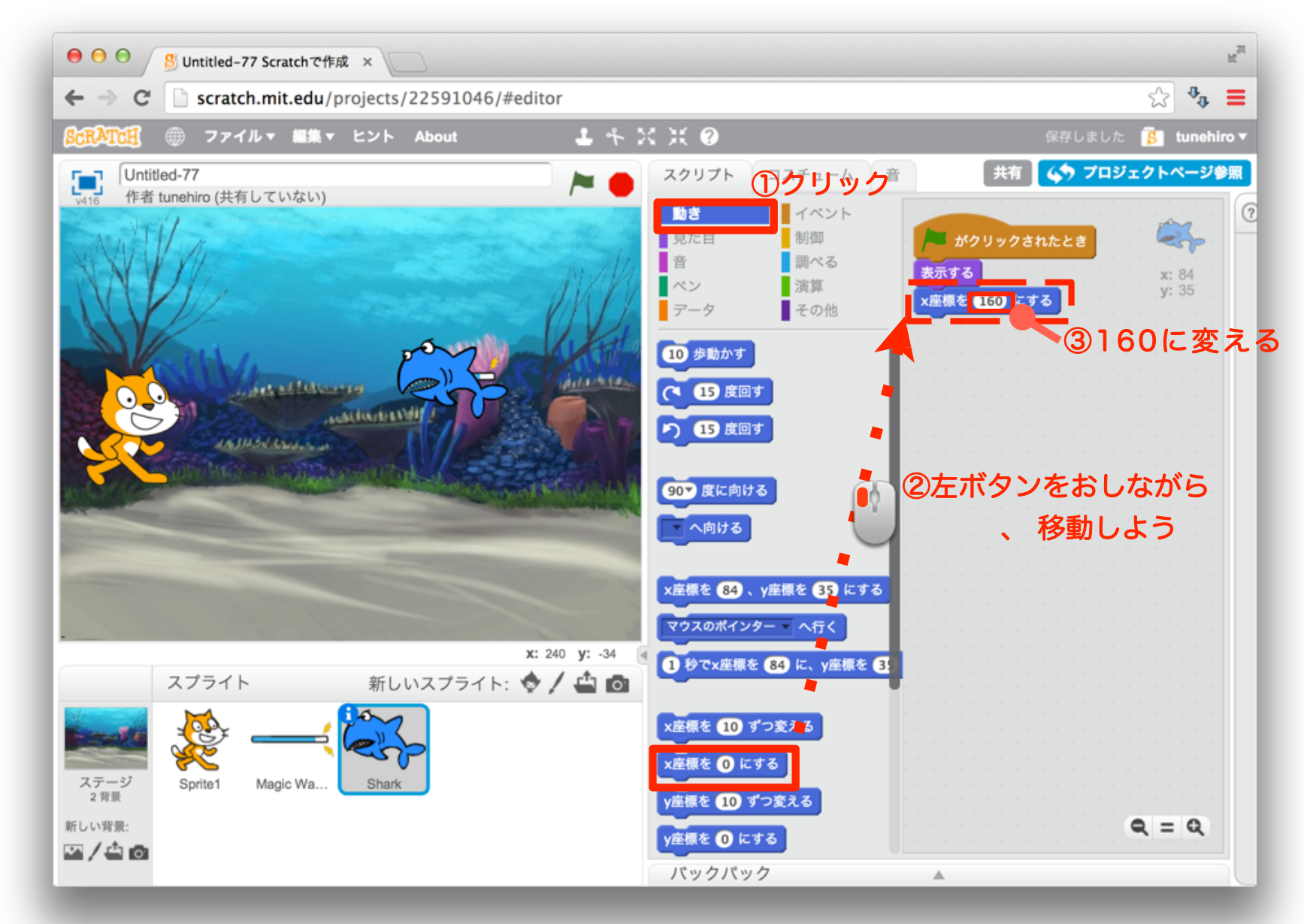

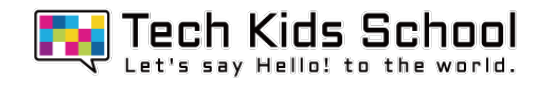

#### 23 「制御」ブロックを組み合わせよう

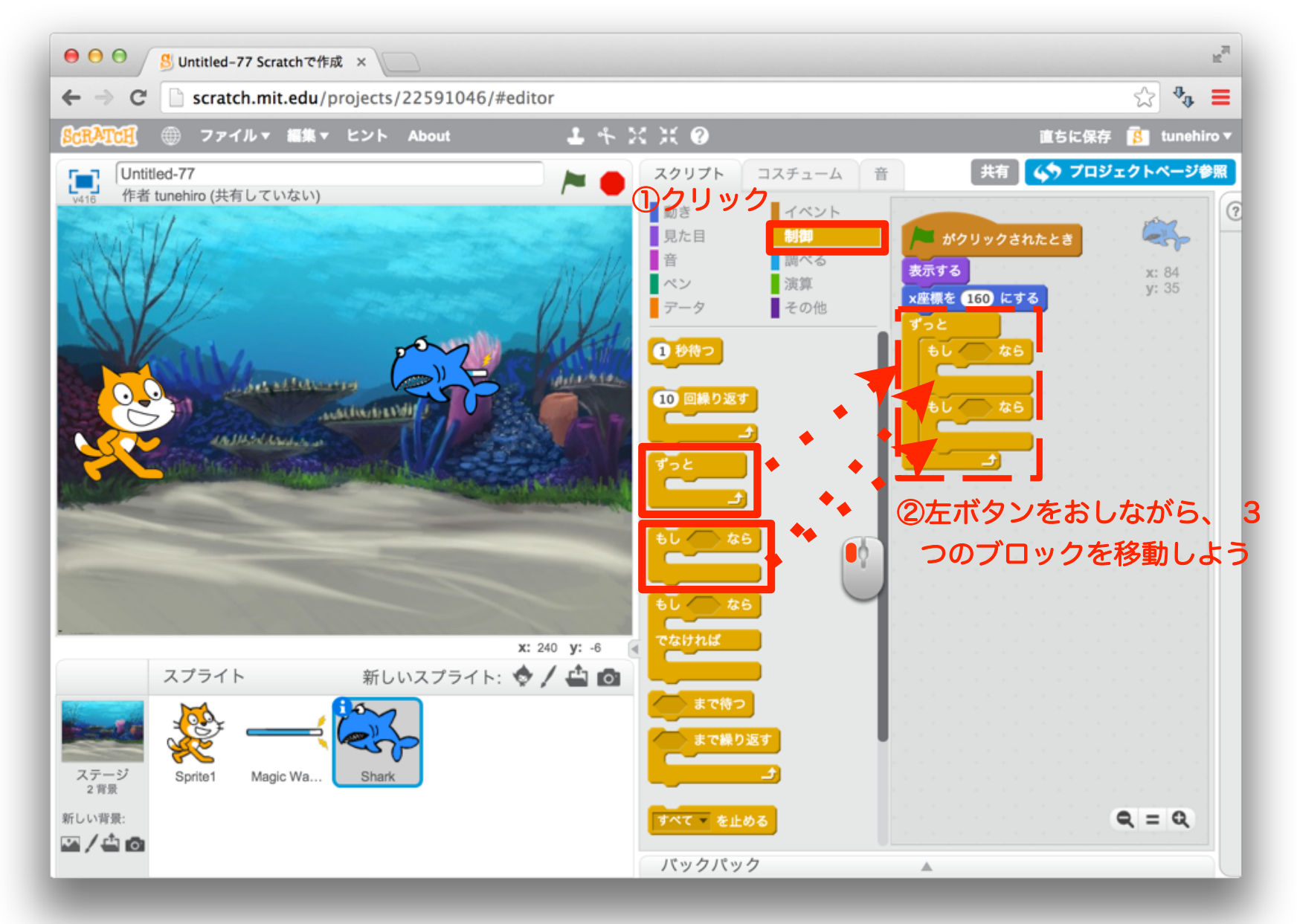

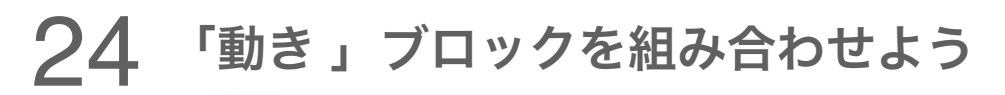

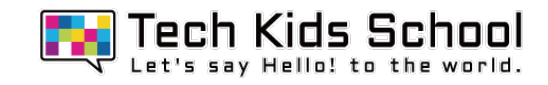

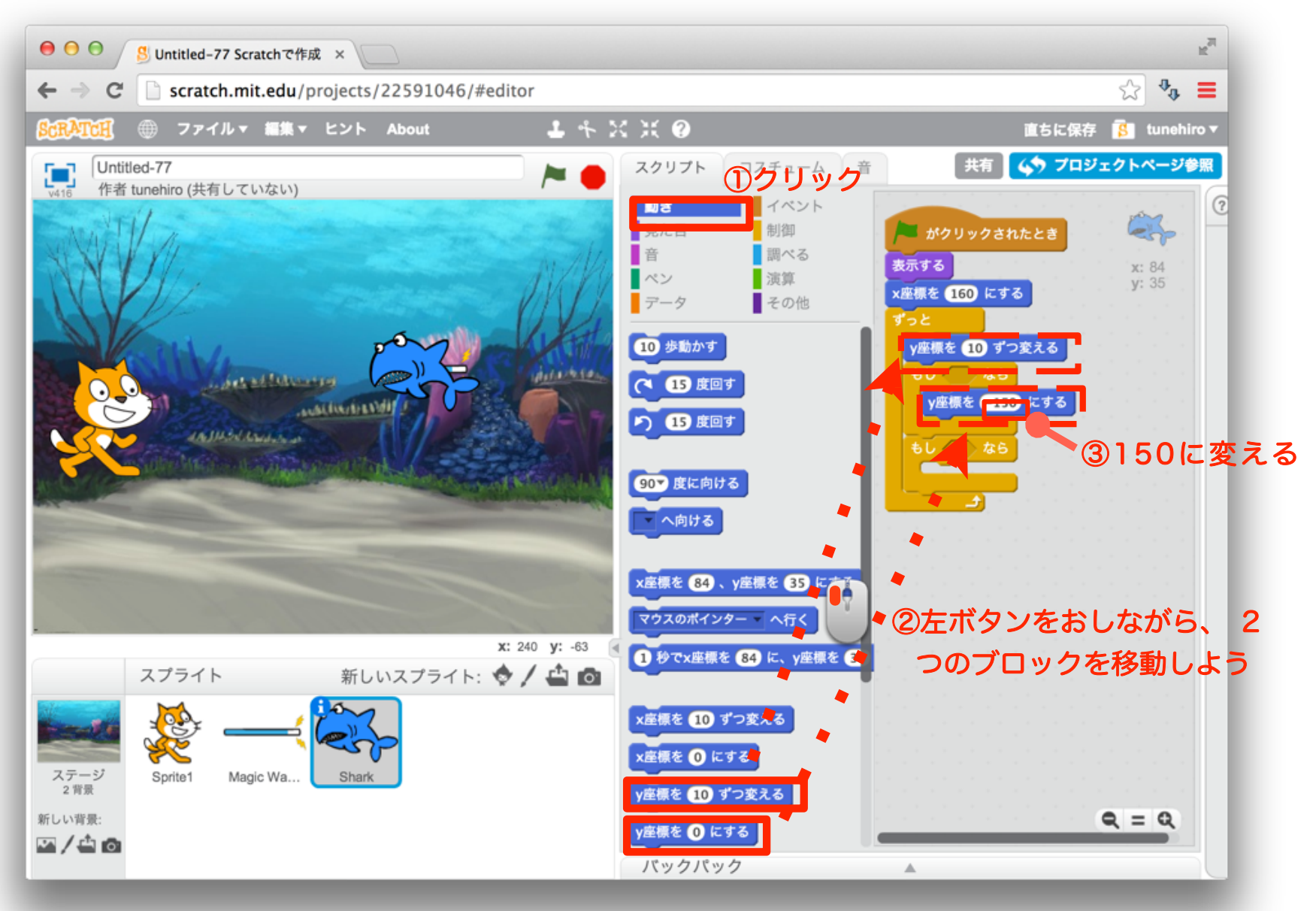

#### 25 「調べる 」ブロックを組み合わせよう

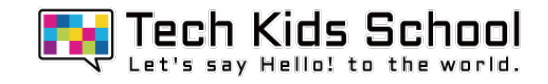

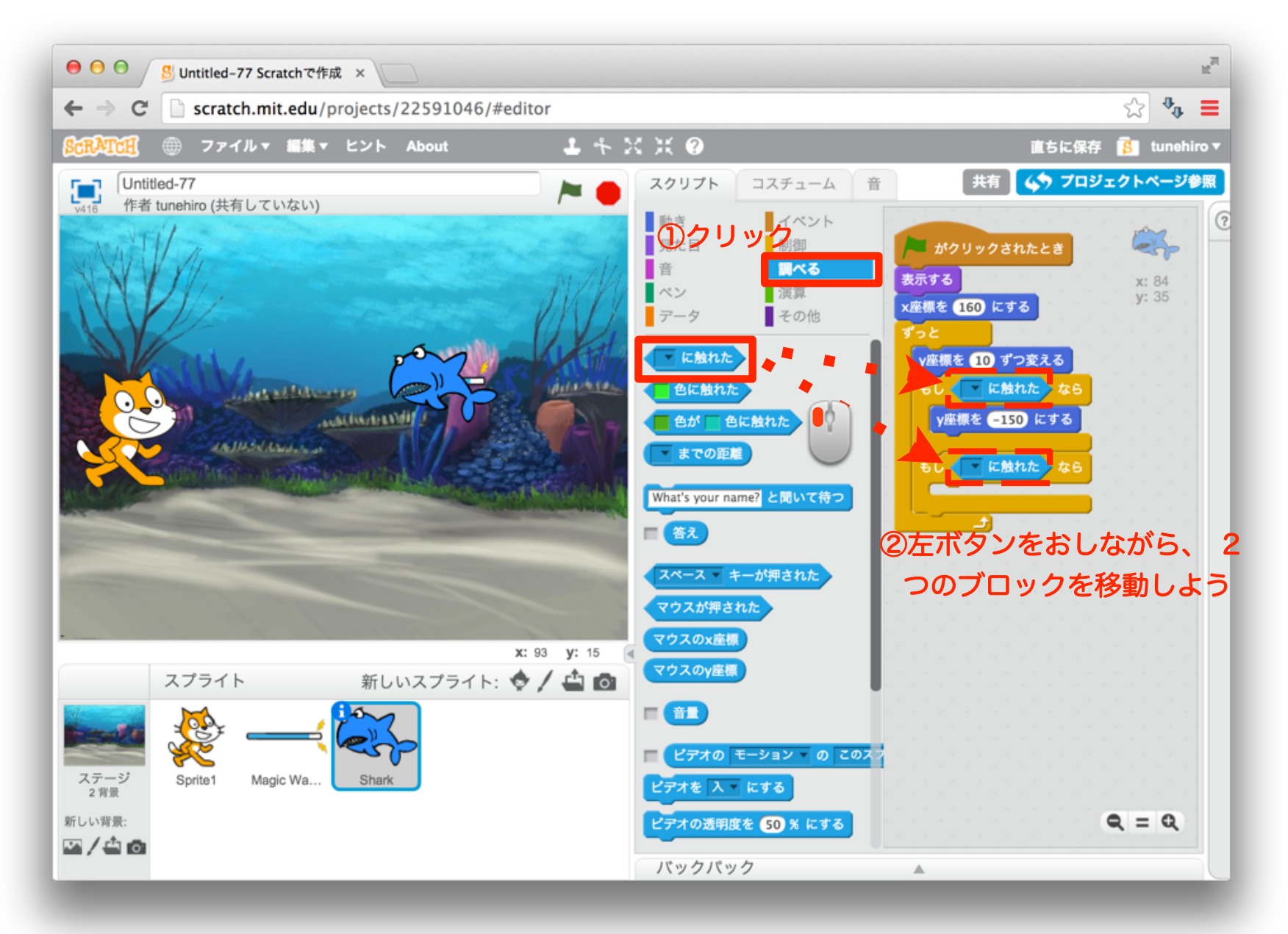

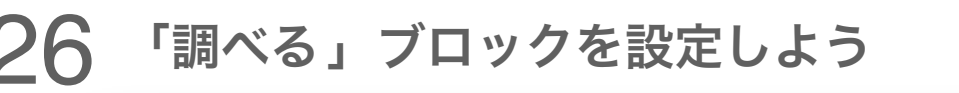

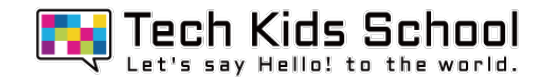

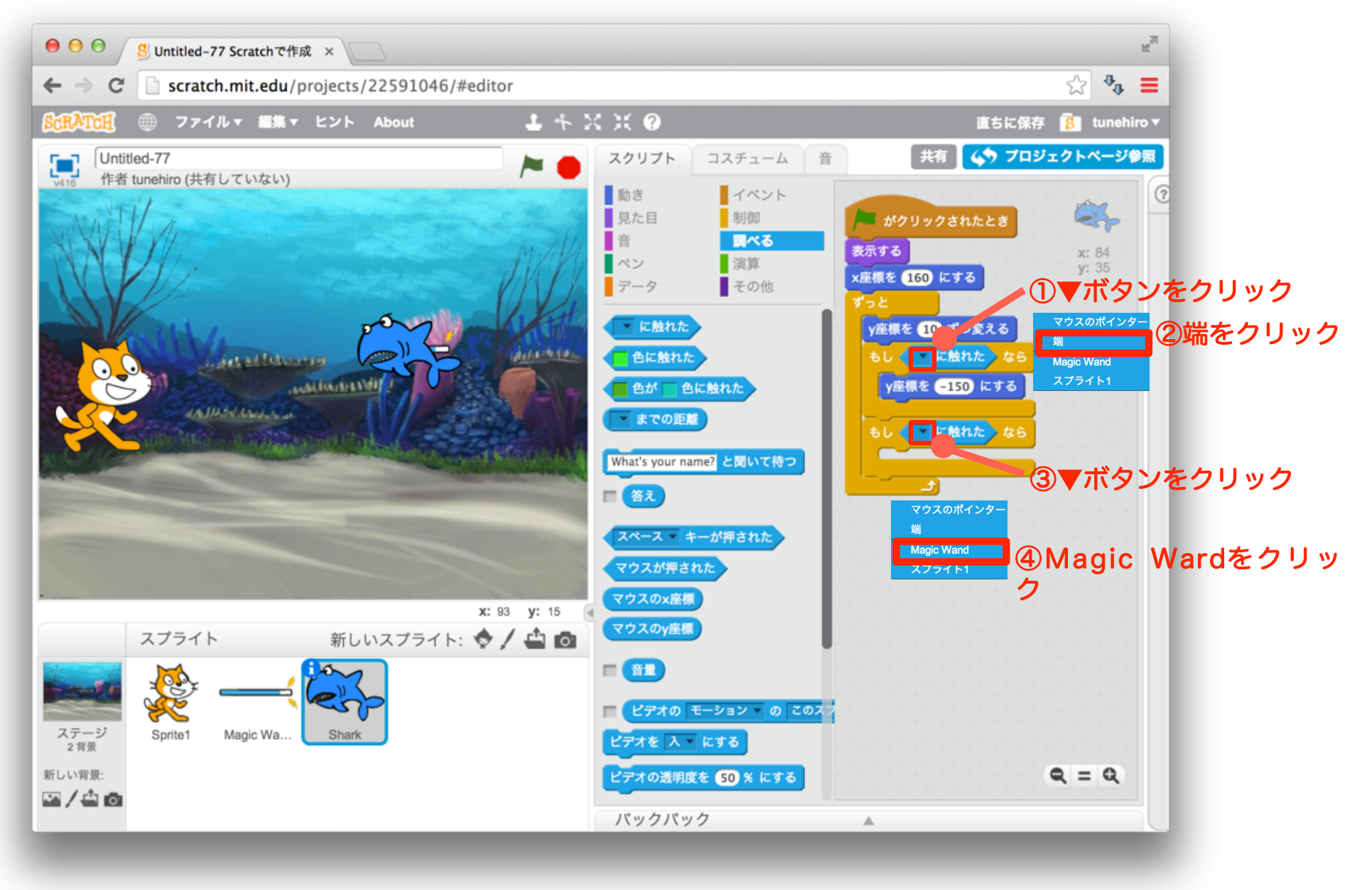

#### 27 「見た目」ブロックを組み合わせよう

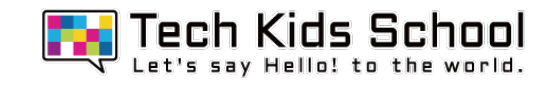

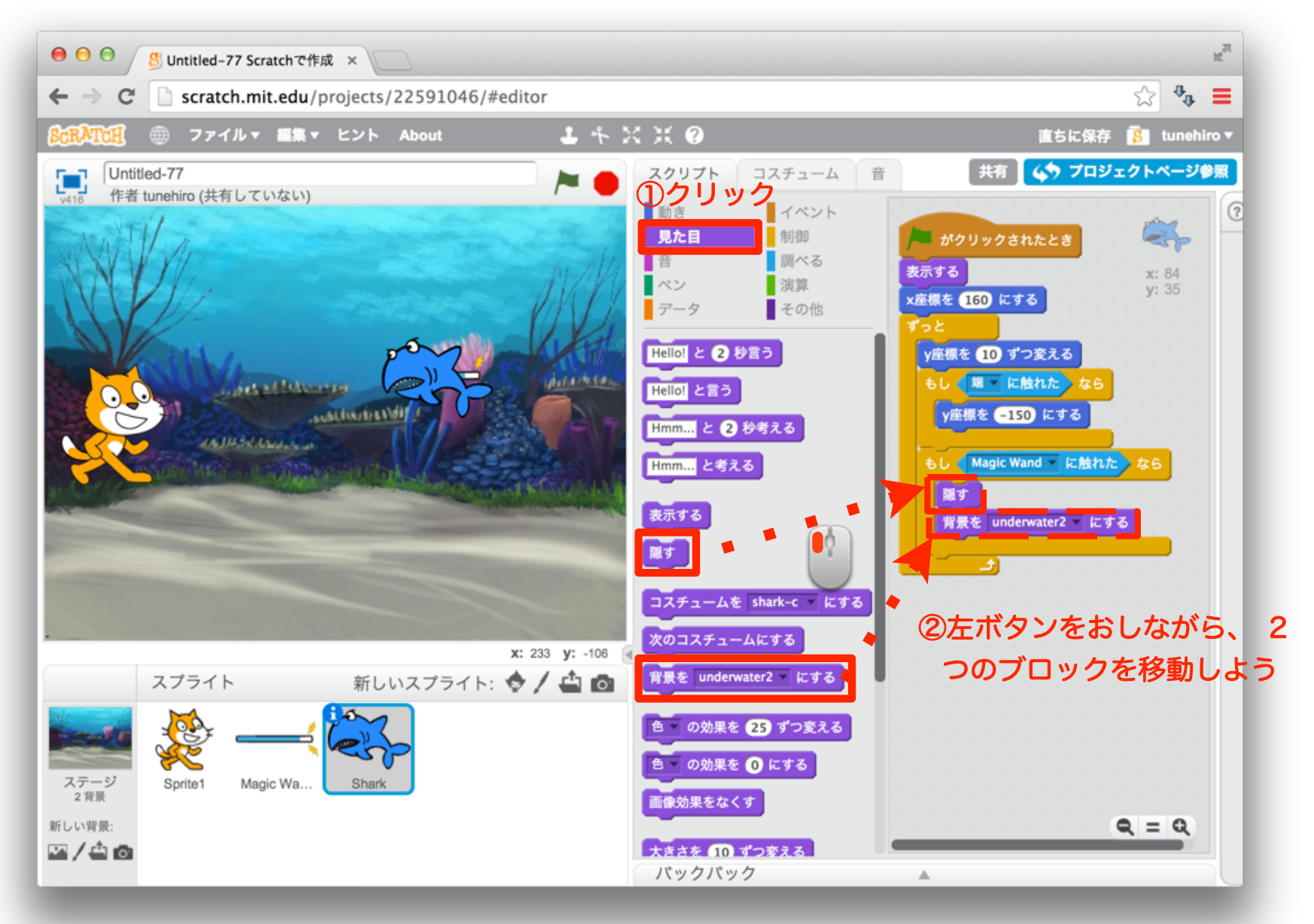

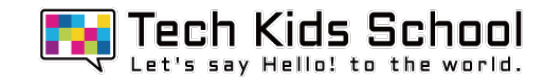

#### 28 「見た目」ブロックを設定しよう

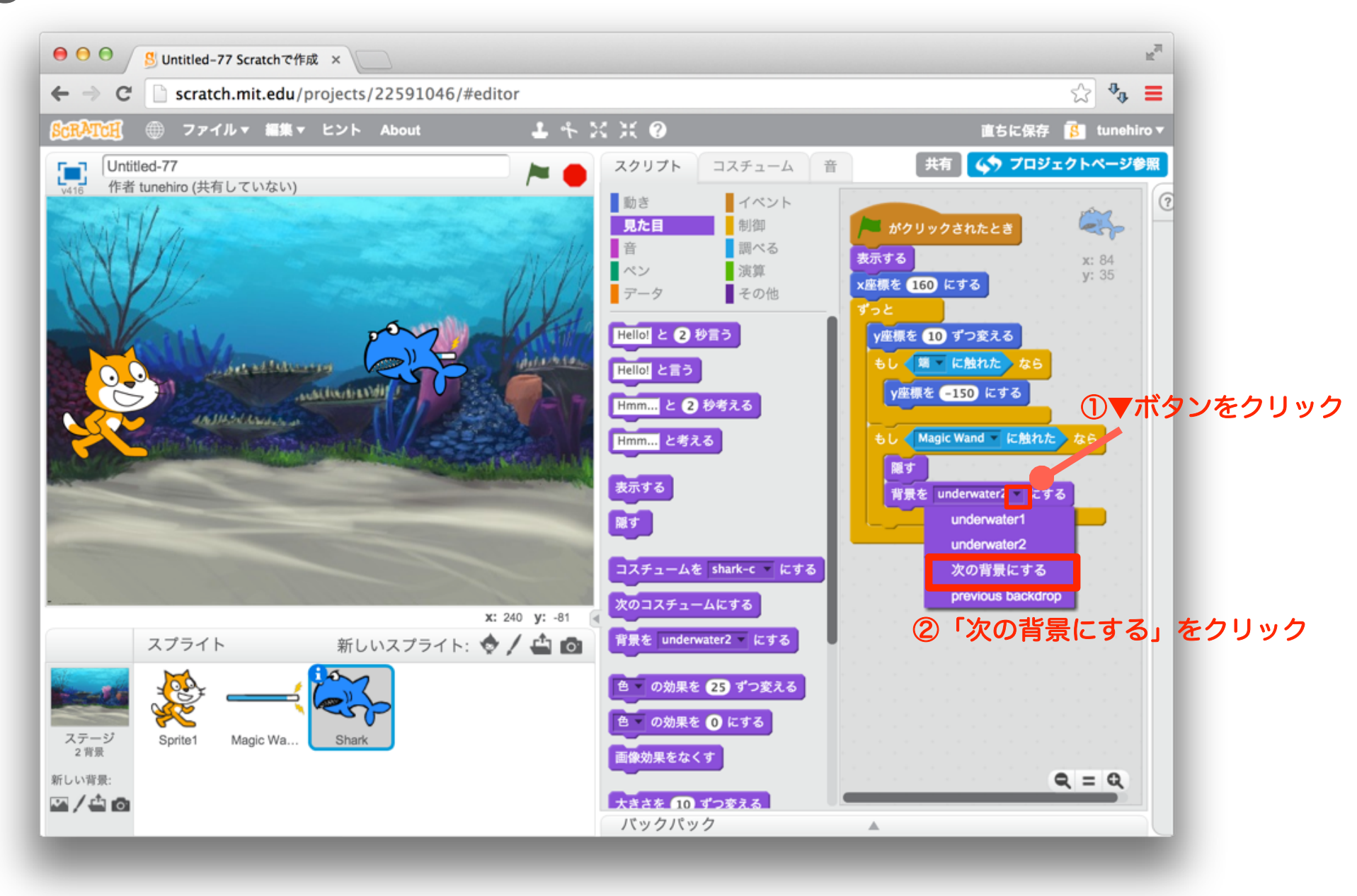

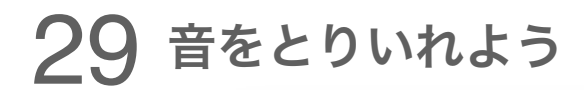

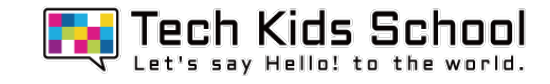

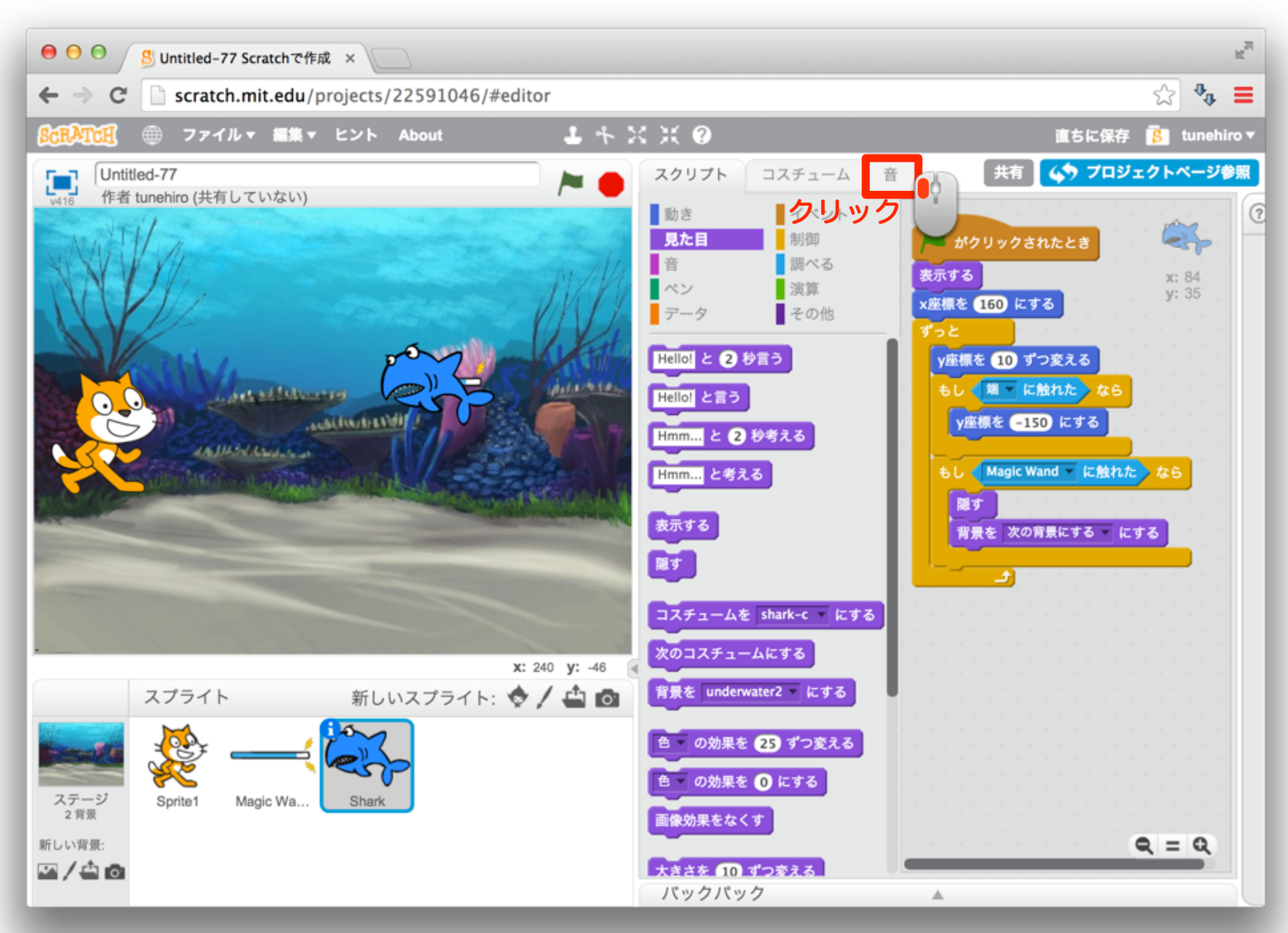

#### 音をとりいれよう

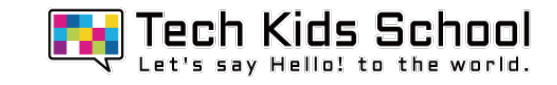

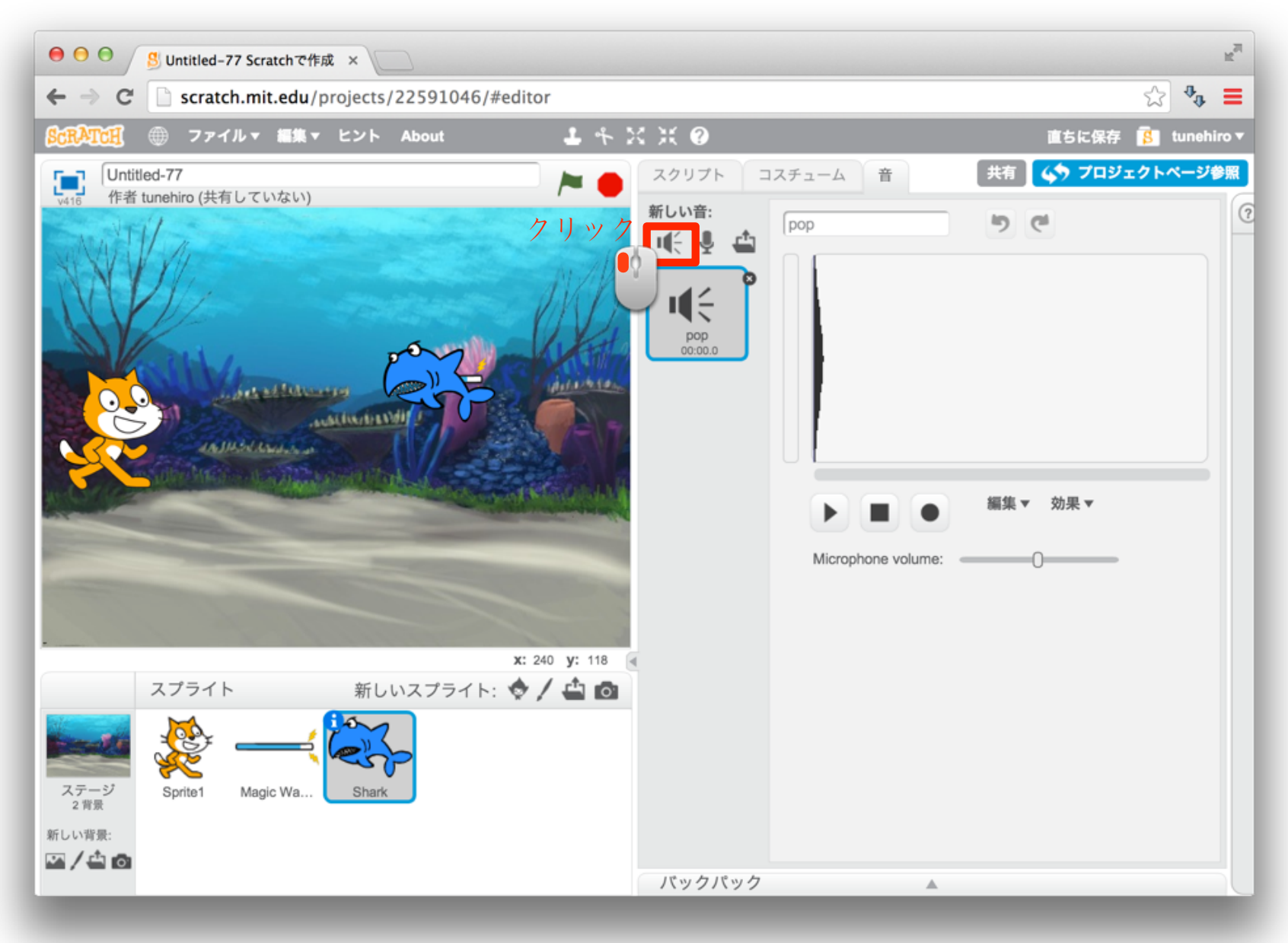

#### 31 音を選ぼう

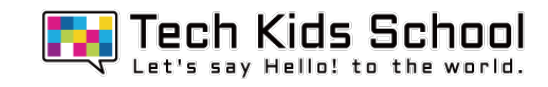

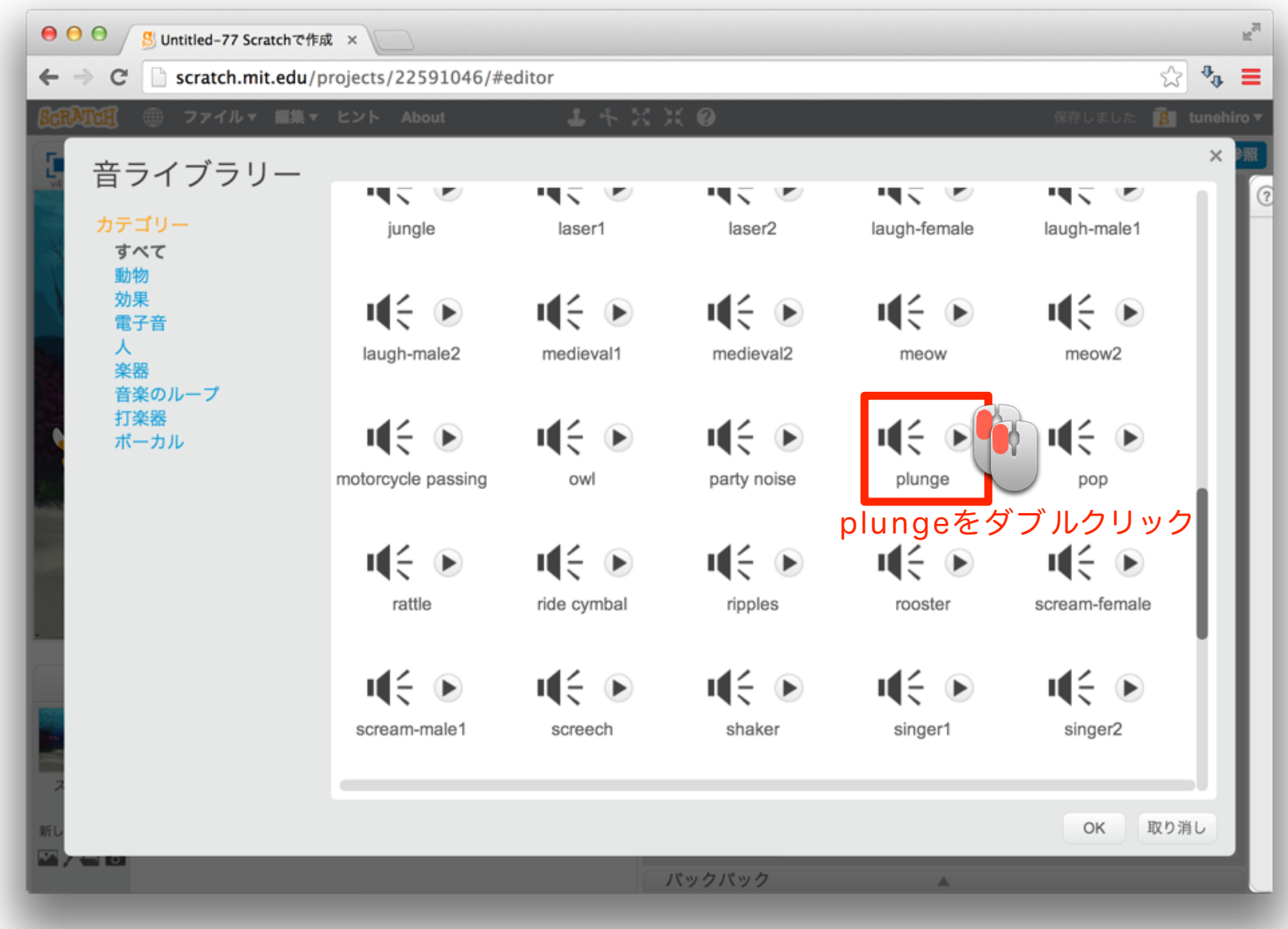

### 32 スクリプトを出そう

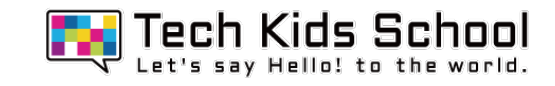

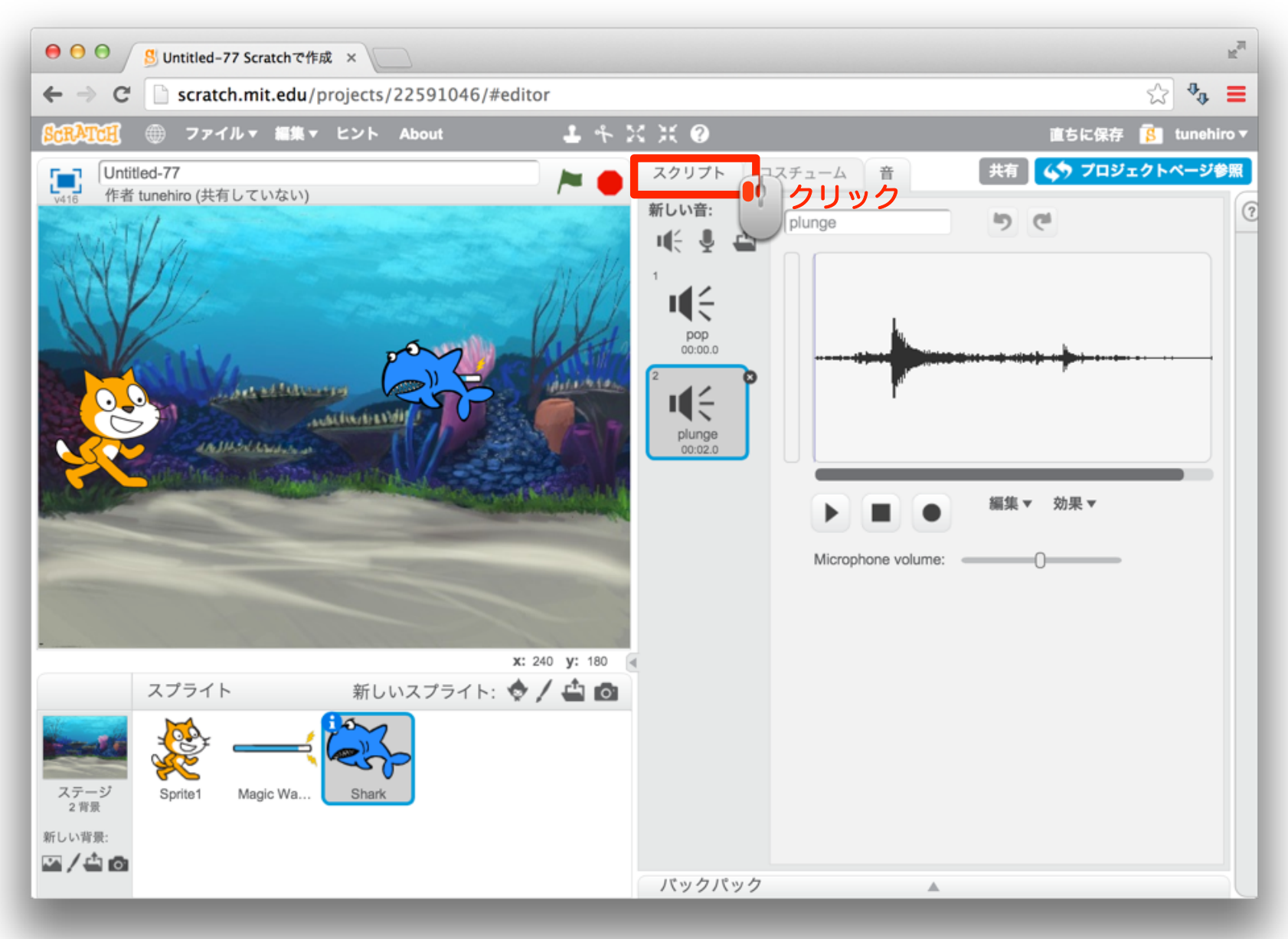

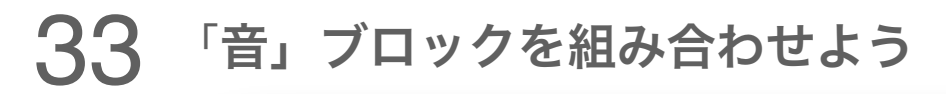

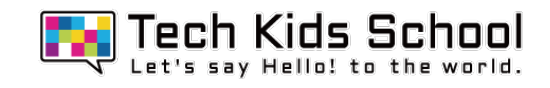

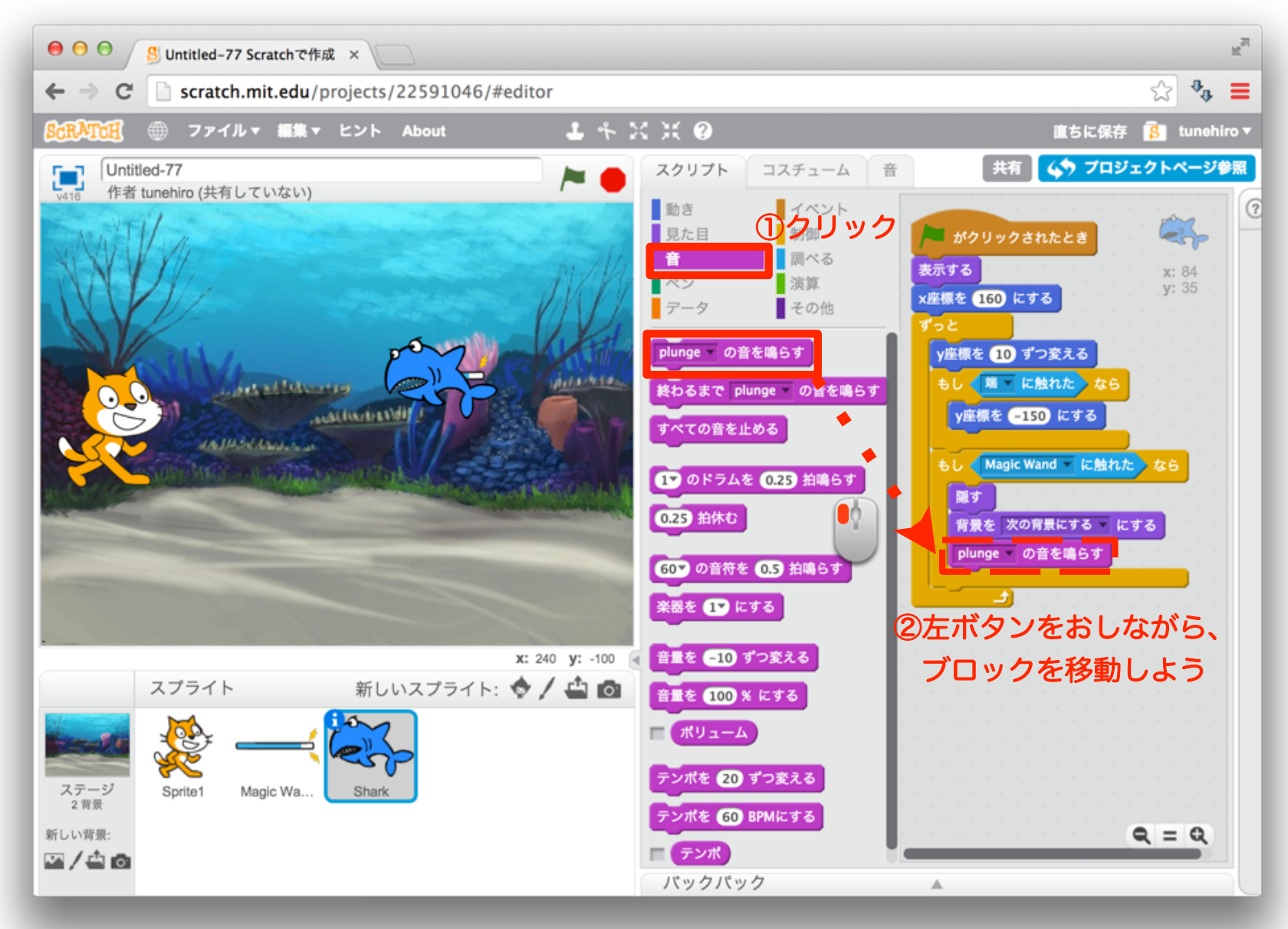

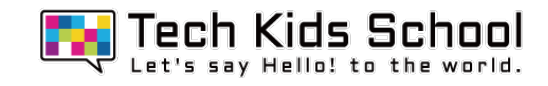

#### 「制御」ブロックを組み合わせよう

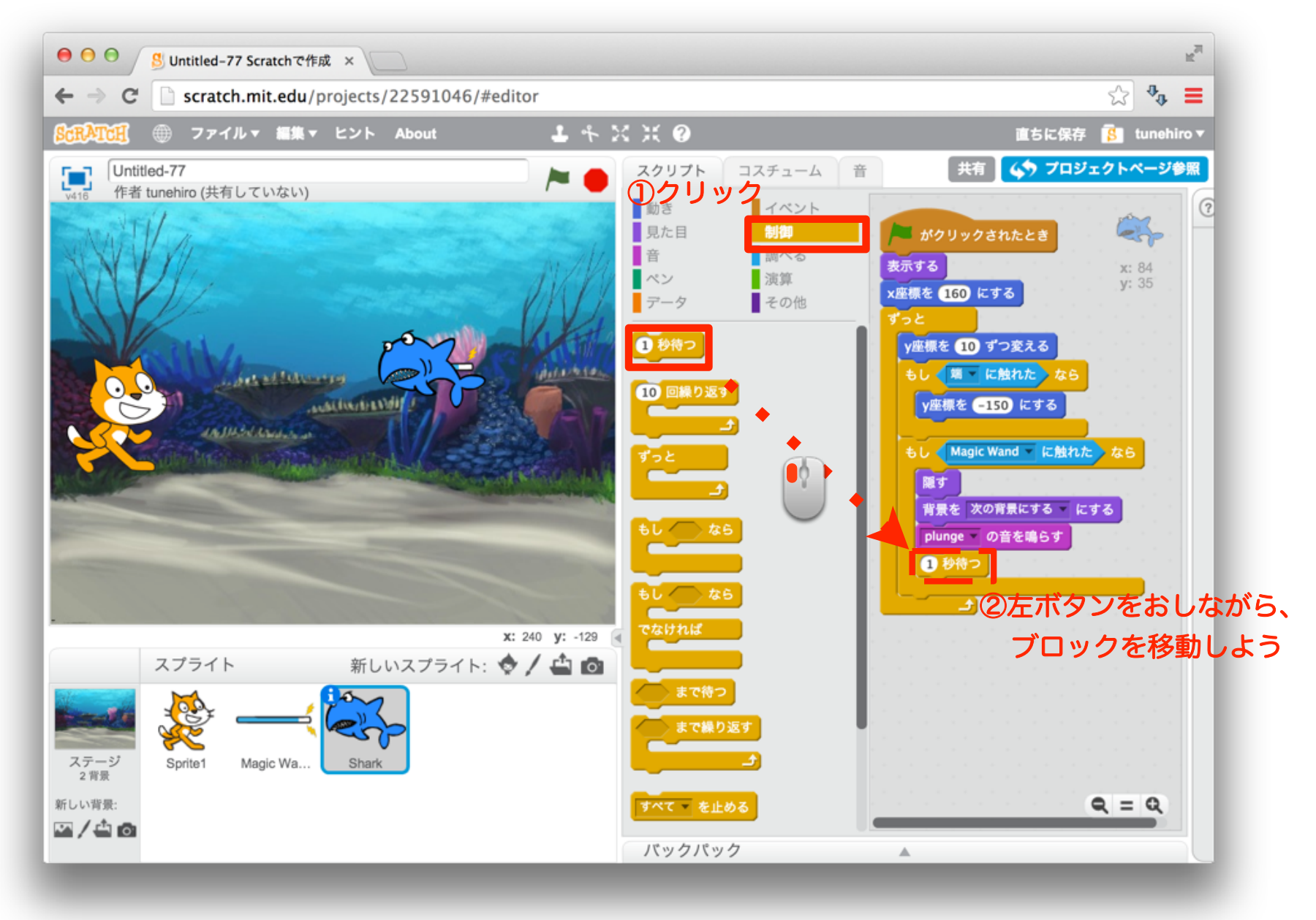

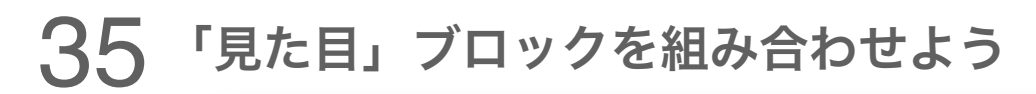

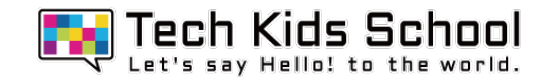

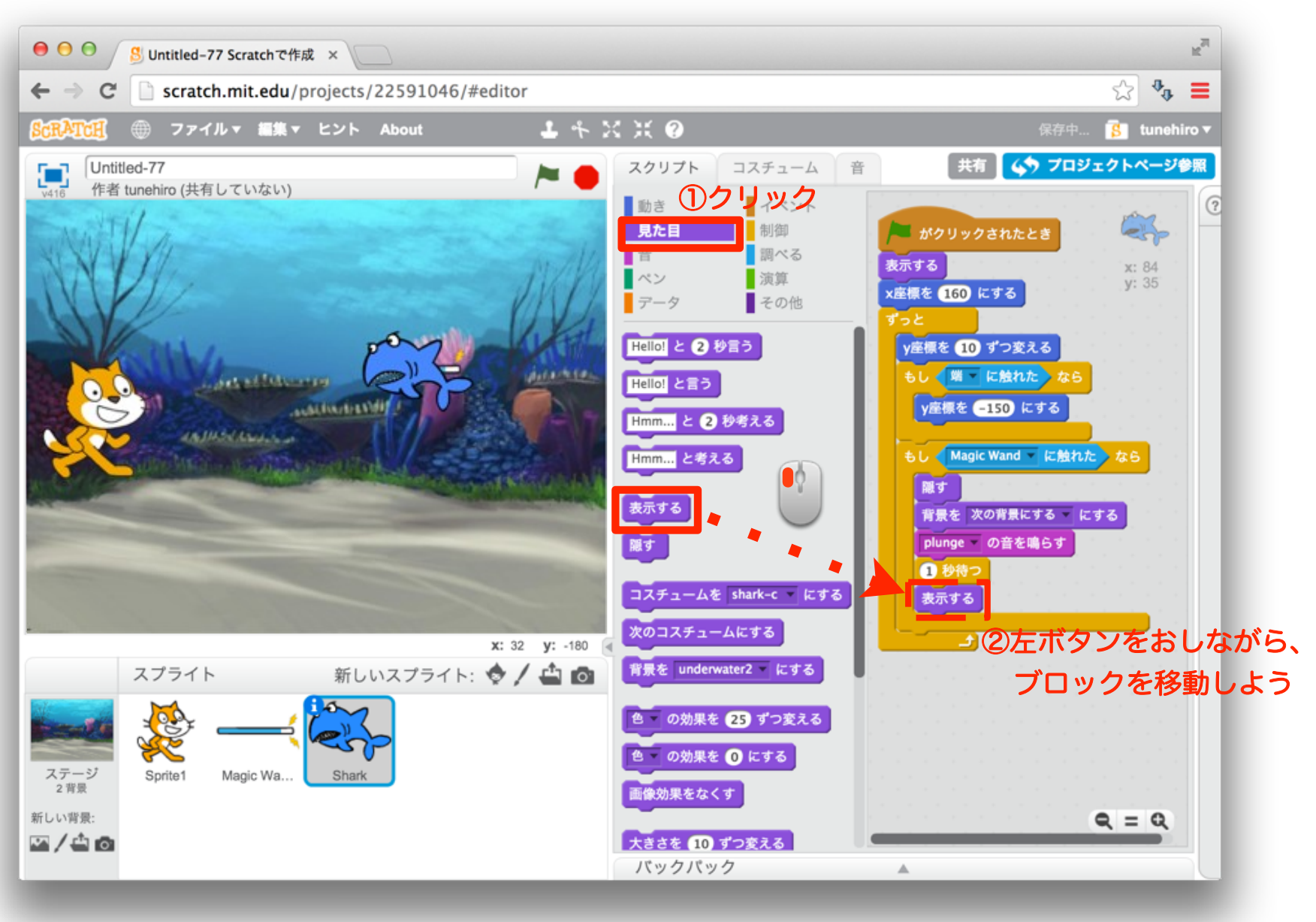

#### 36 スプライトを移動させよう

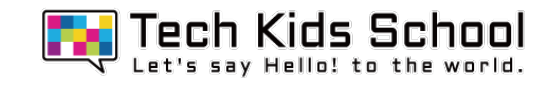

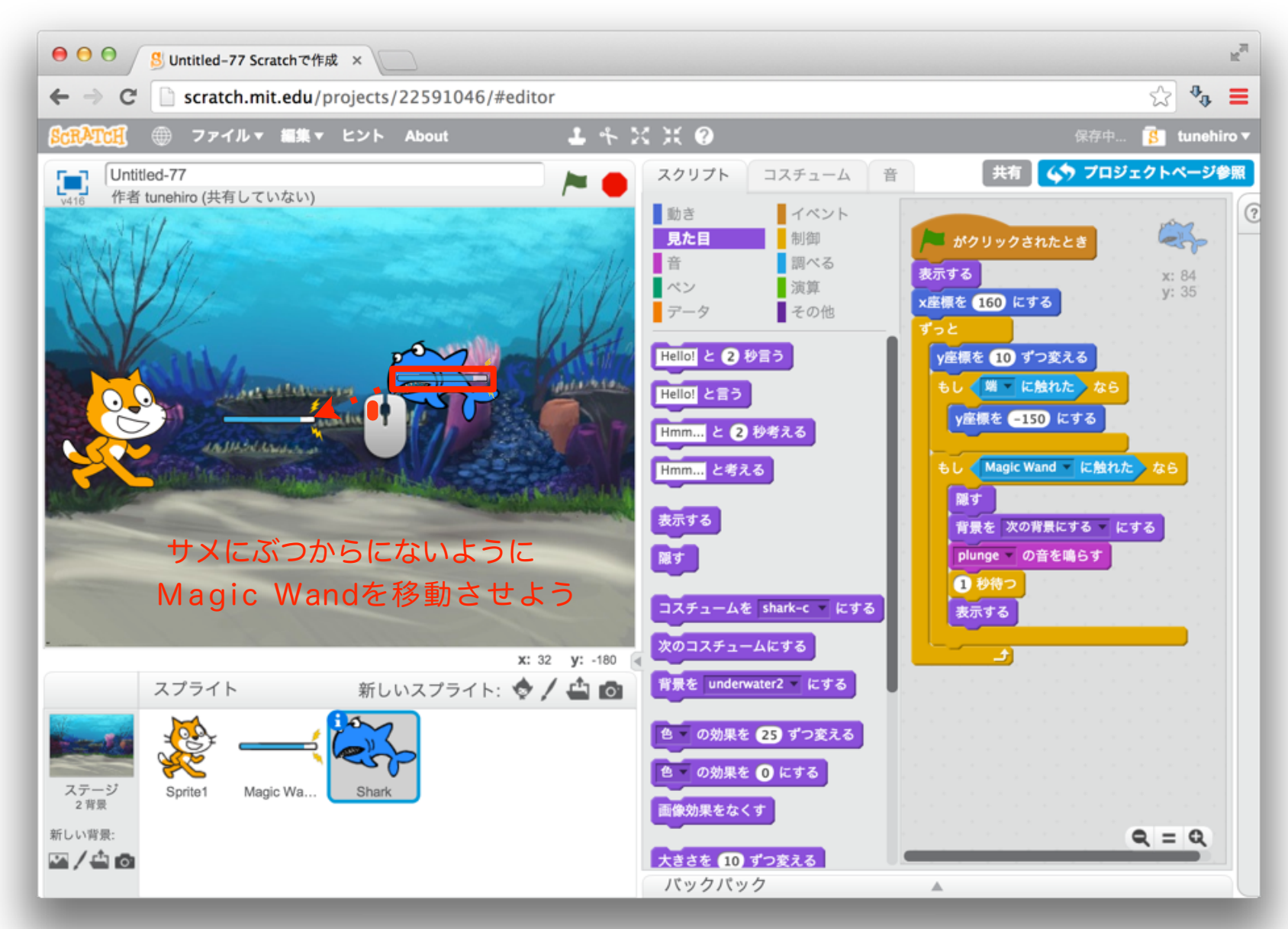

37 スプライトを移動させよう

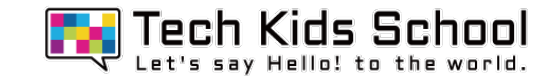

# スタートボタンをクリックしたら、サメが動いたかな?

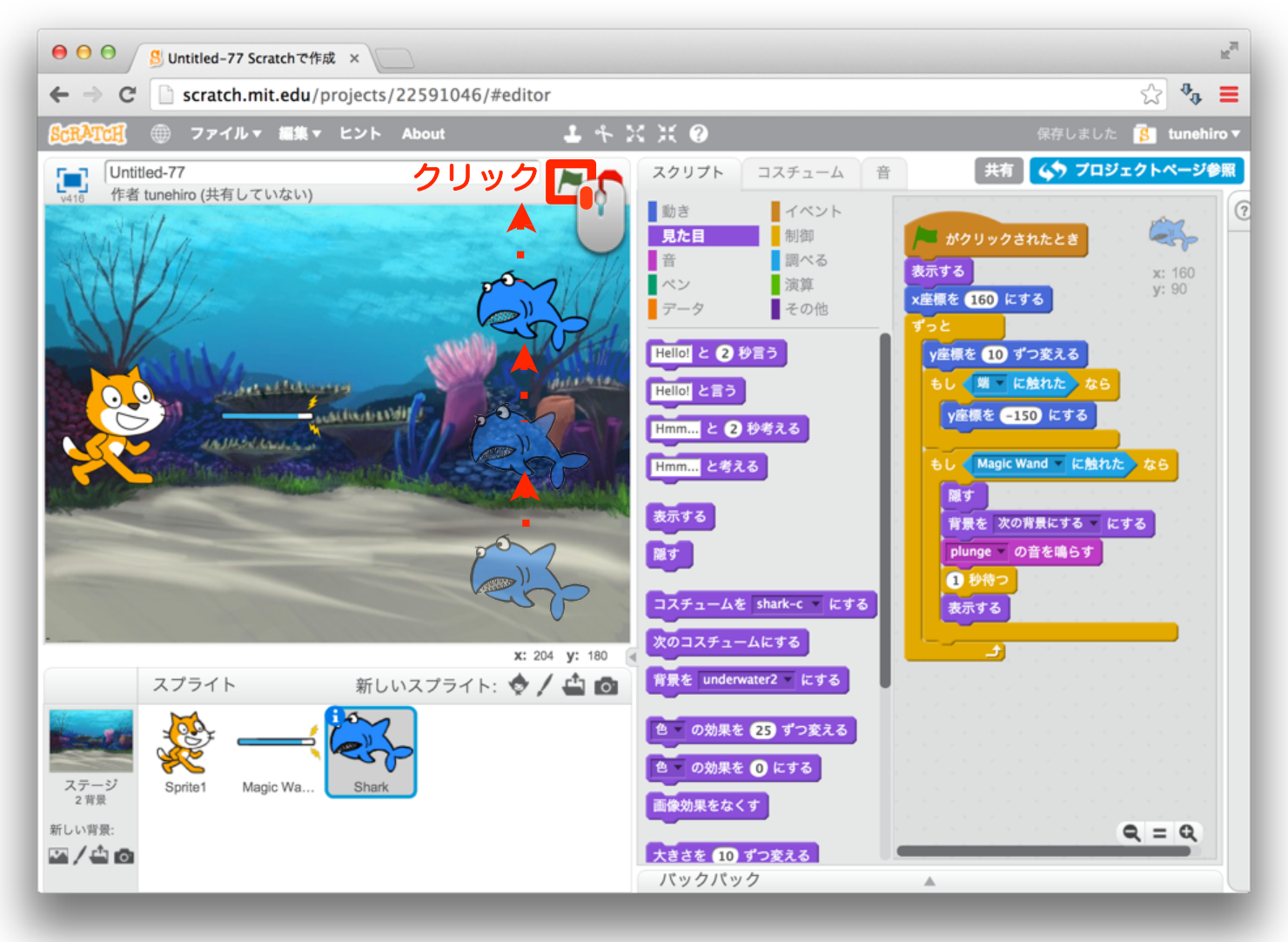

#### 38 別のスプライトのスクリプトを出そう

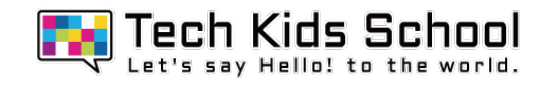

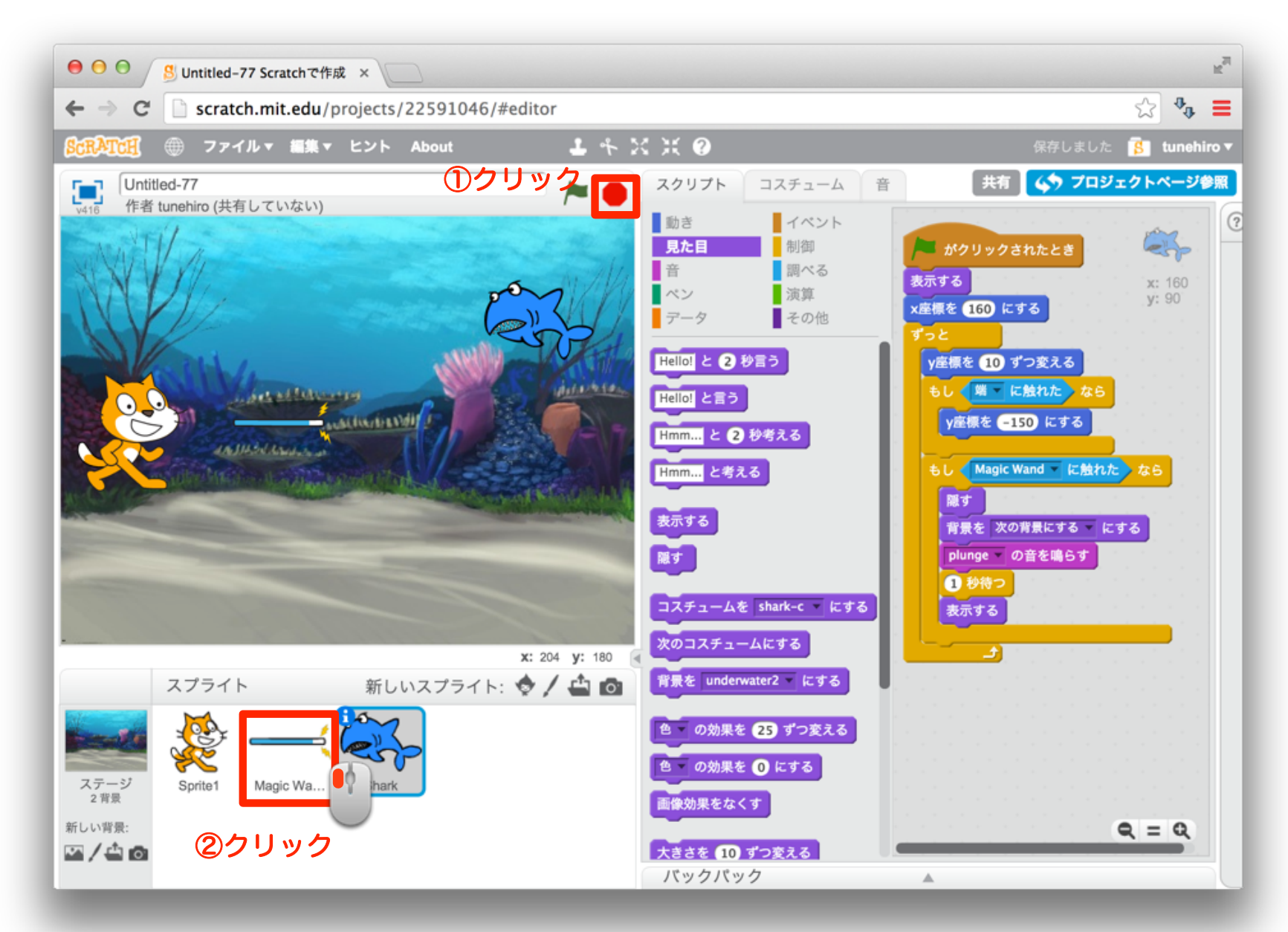

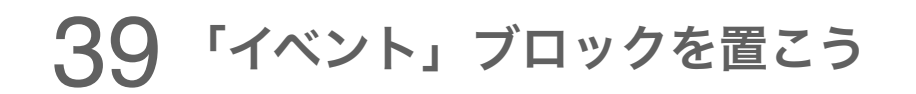

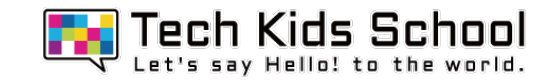

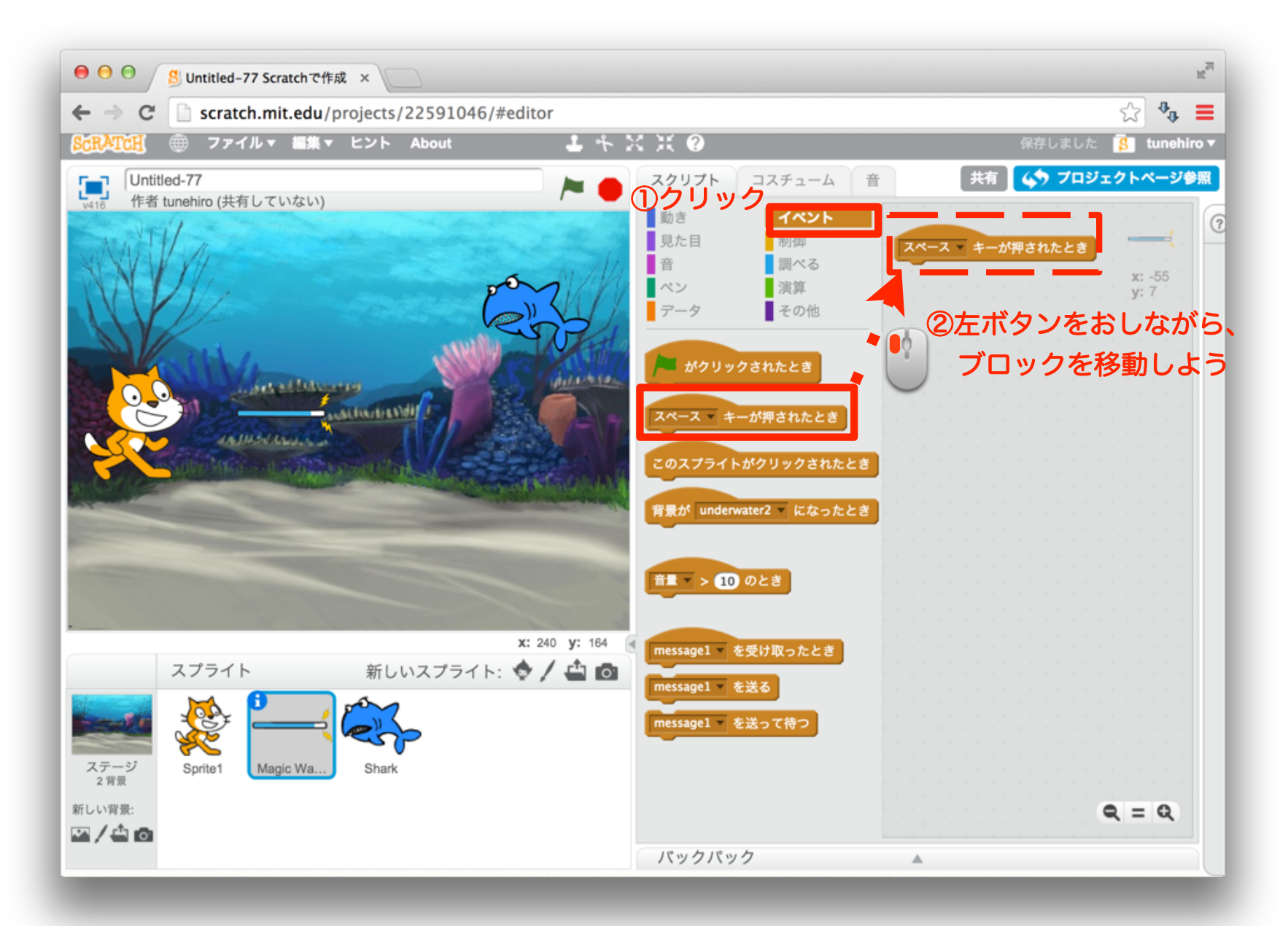

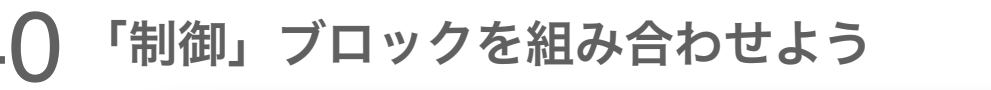

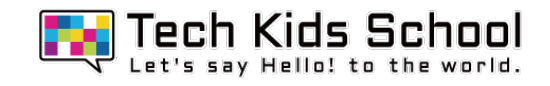

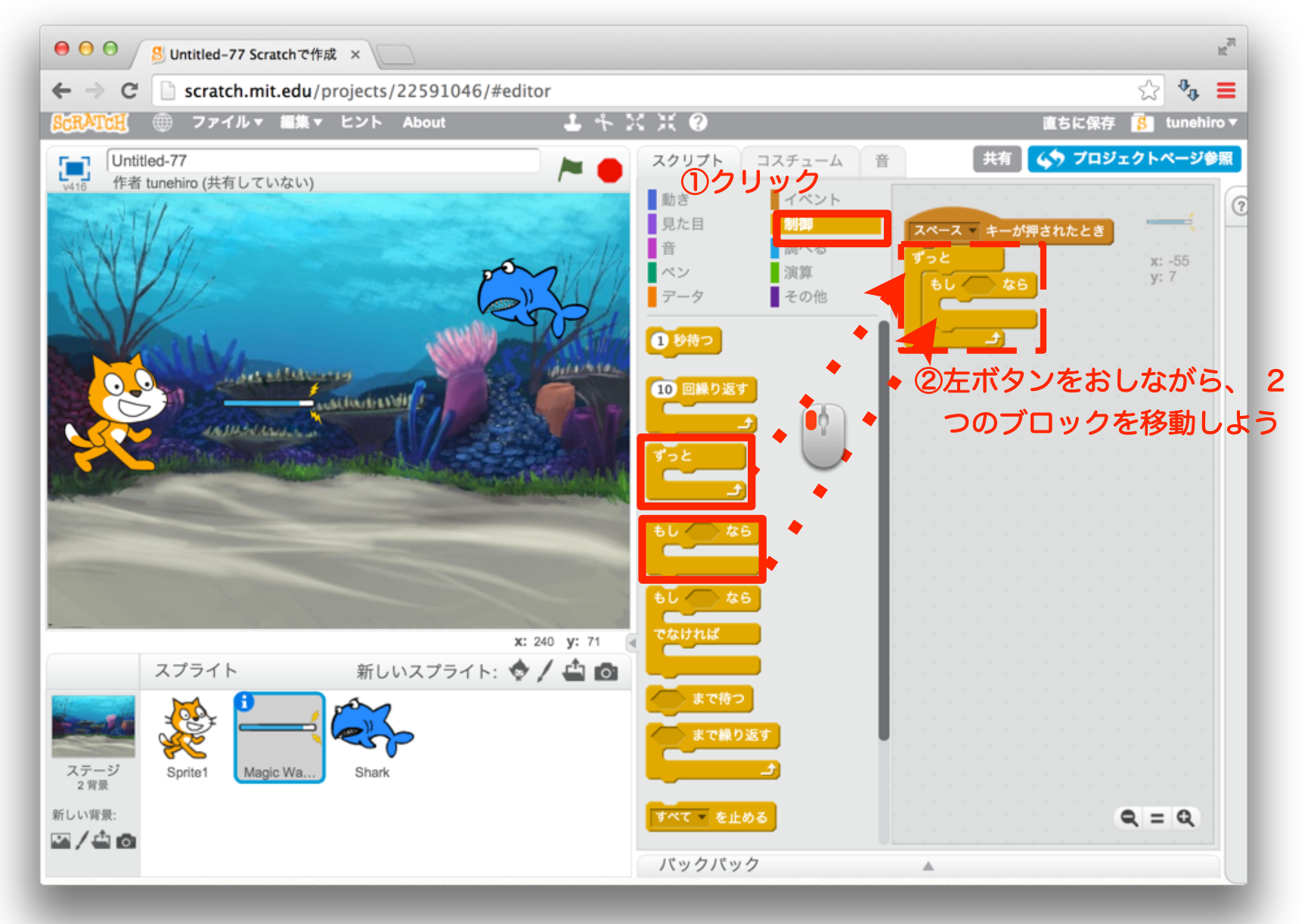

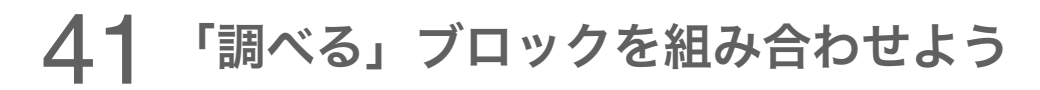

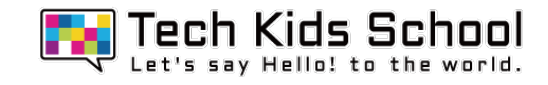

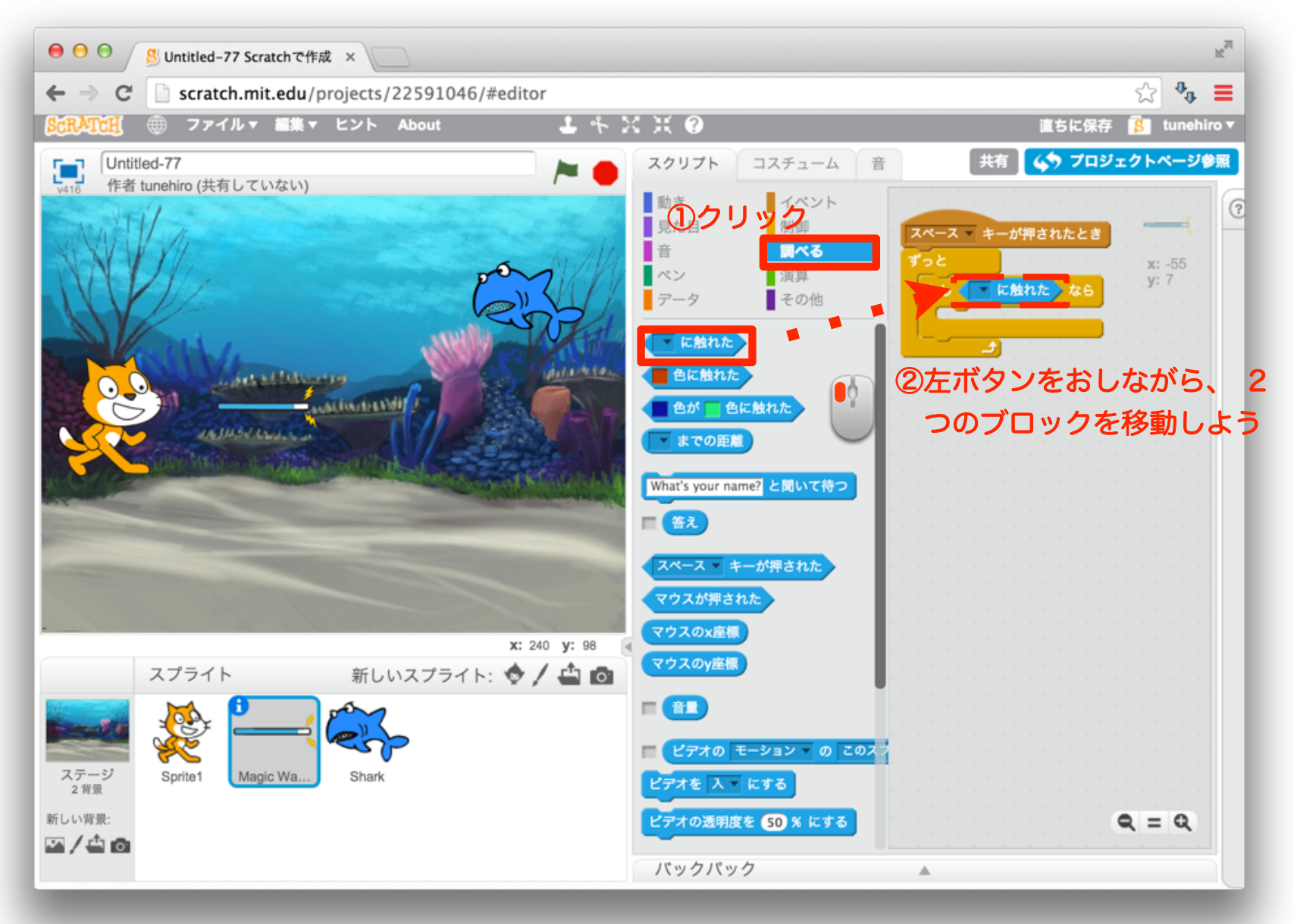

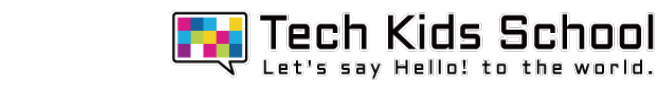

42 「調べる」ブロックを設定しよう

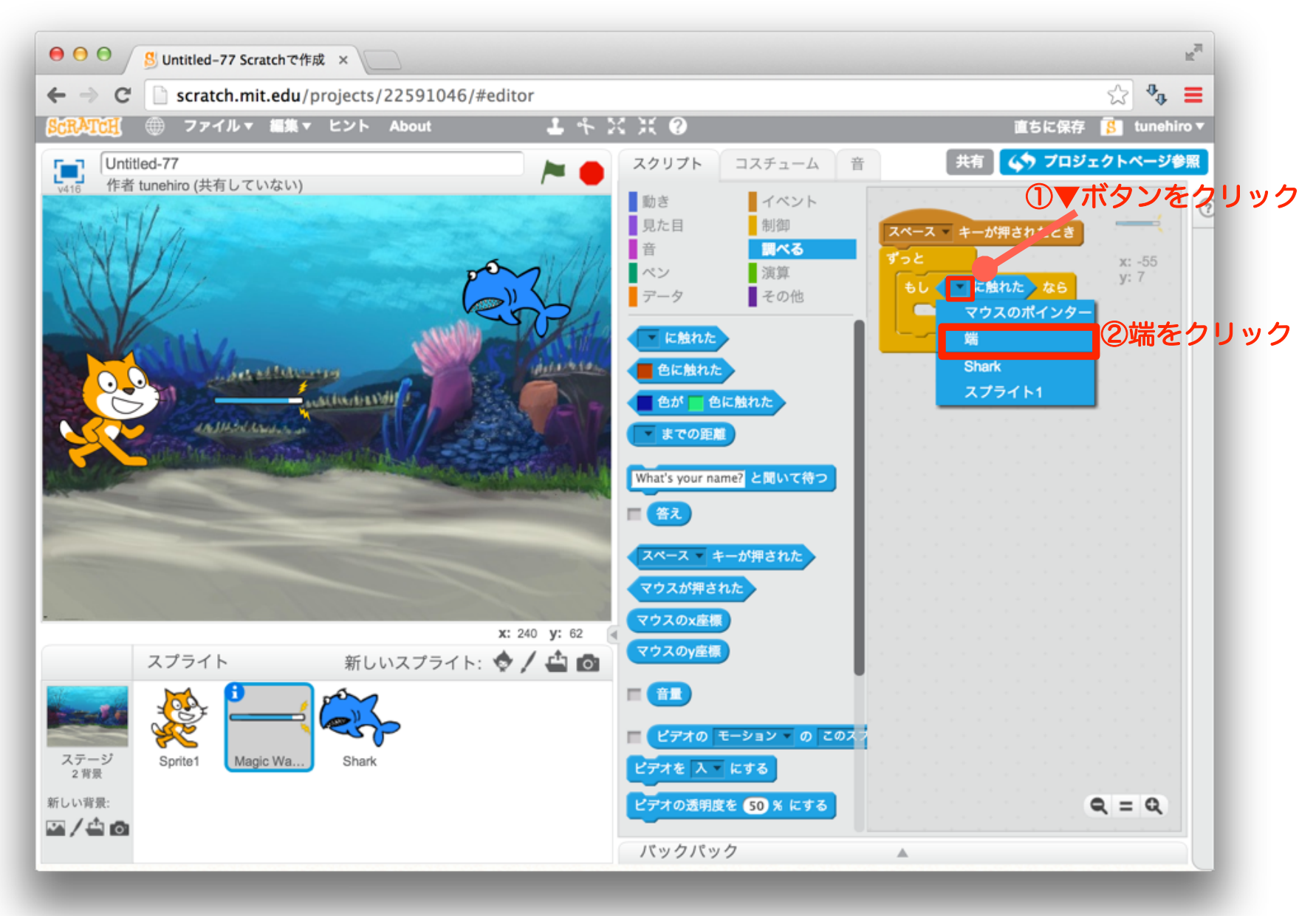

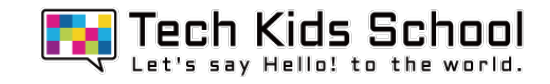

#### 43 「動き」ブロックを組み合わせよう

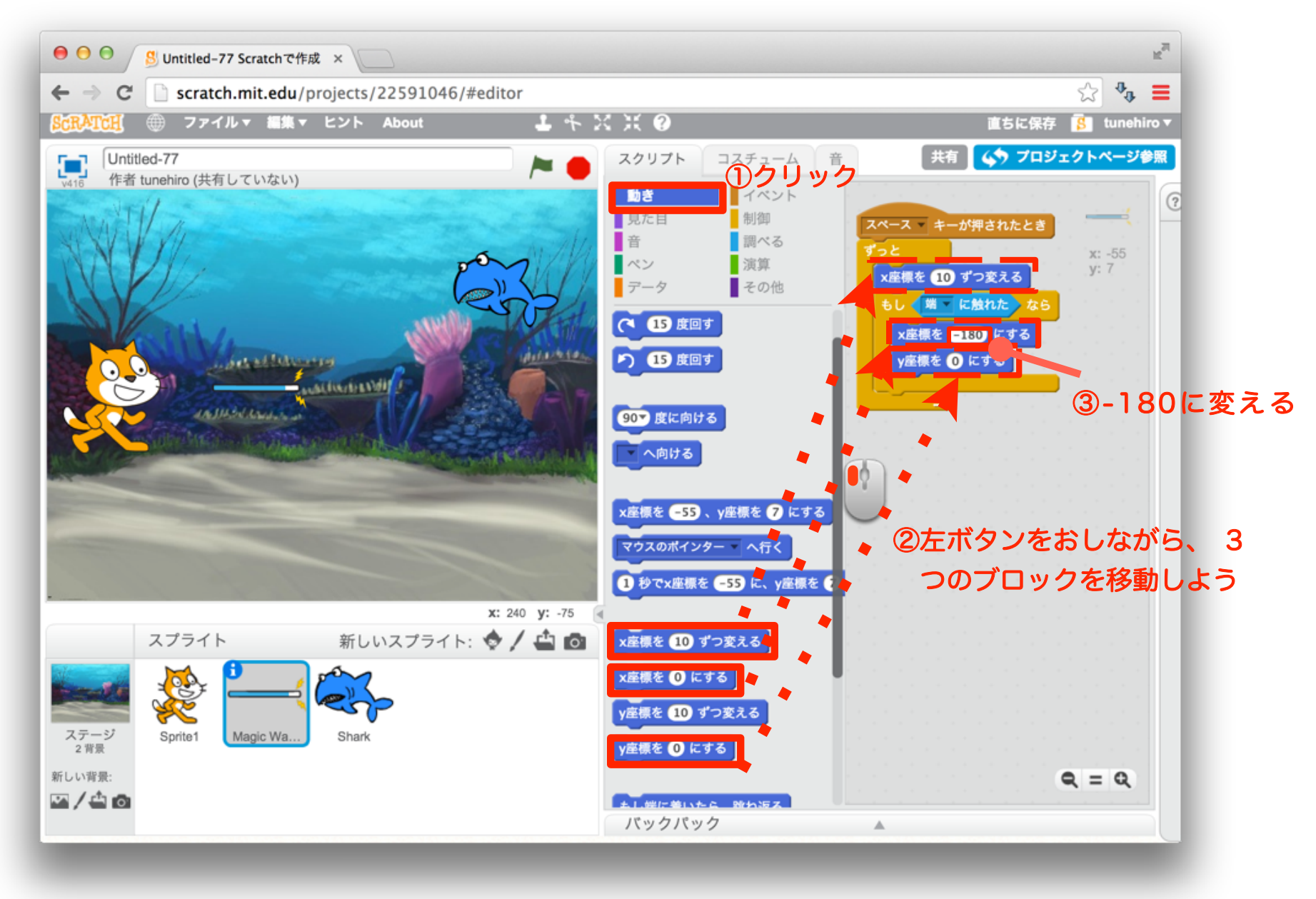

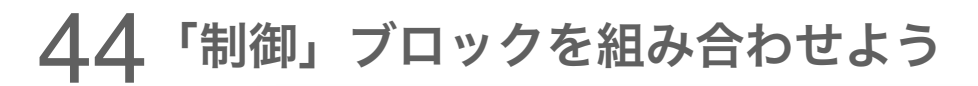

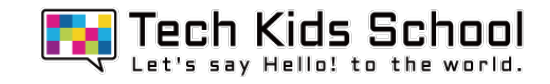

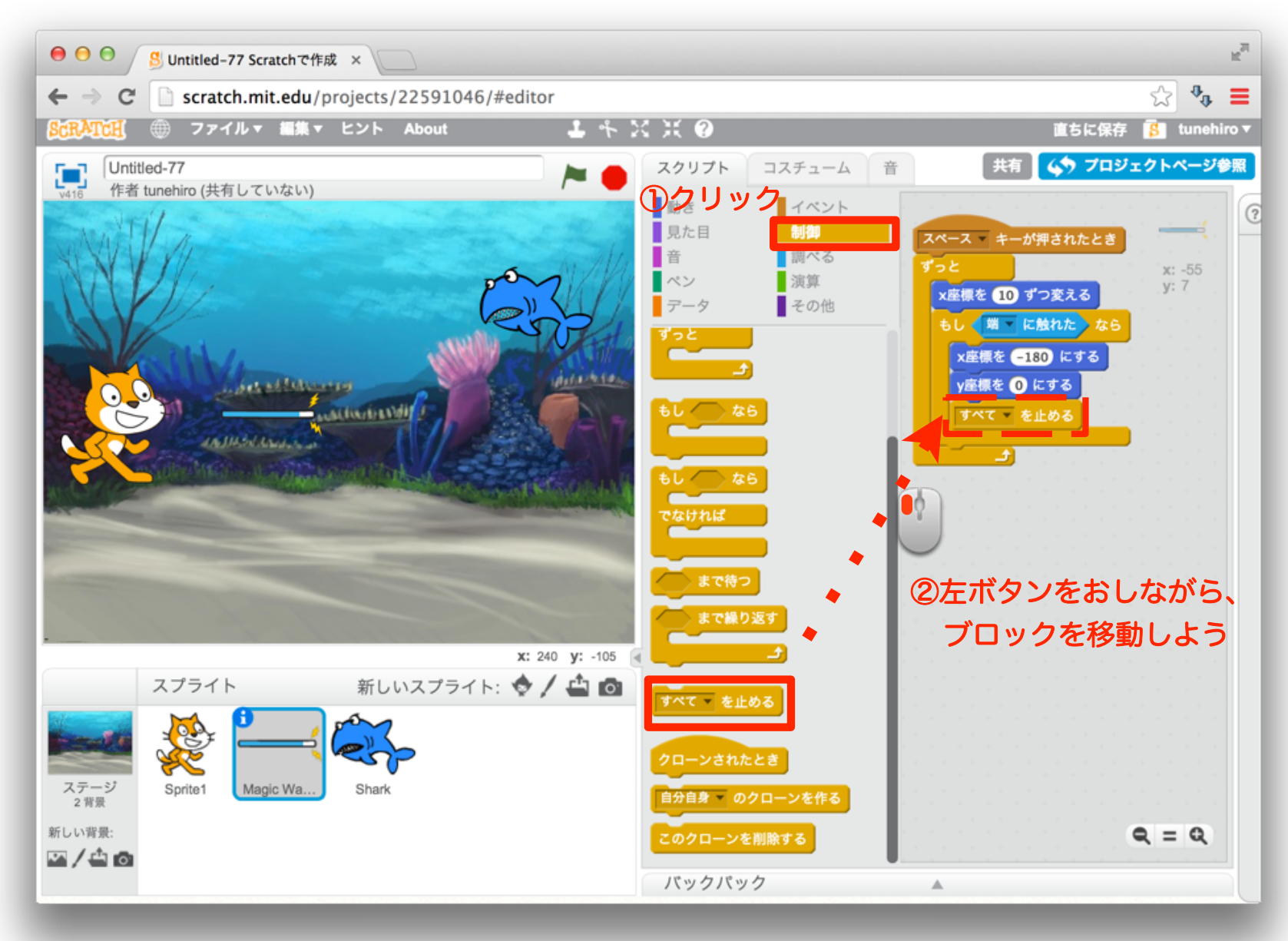

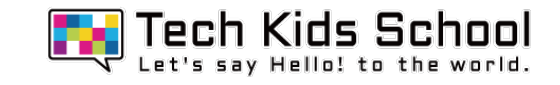

45「制御」ブロックを設定しよう

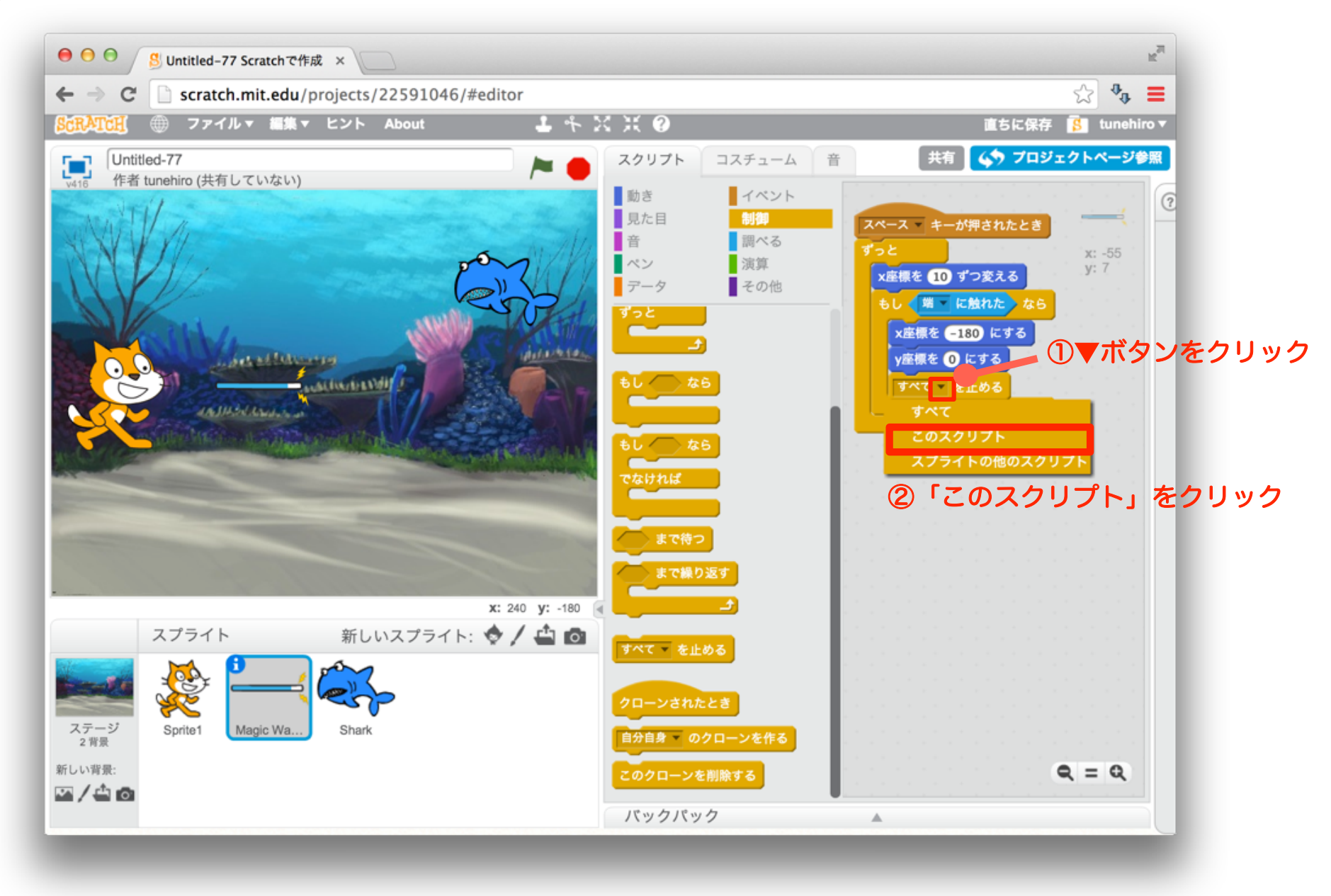

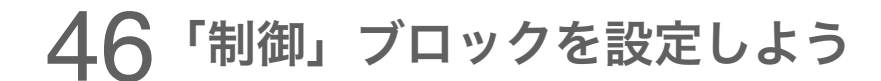

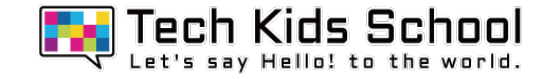

## 下のようになったかな?

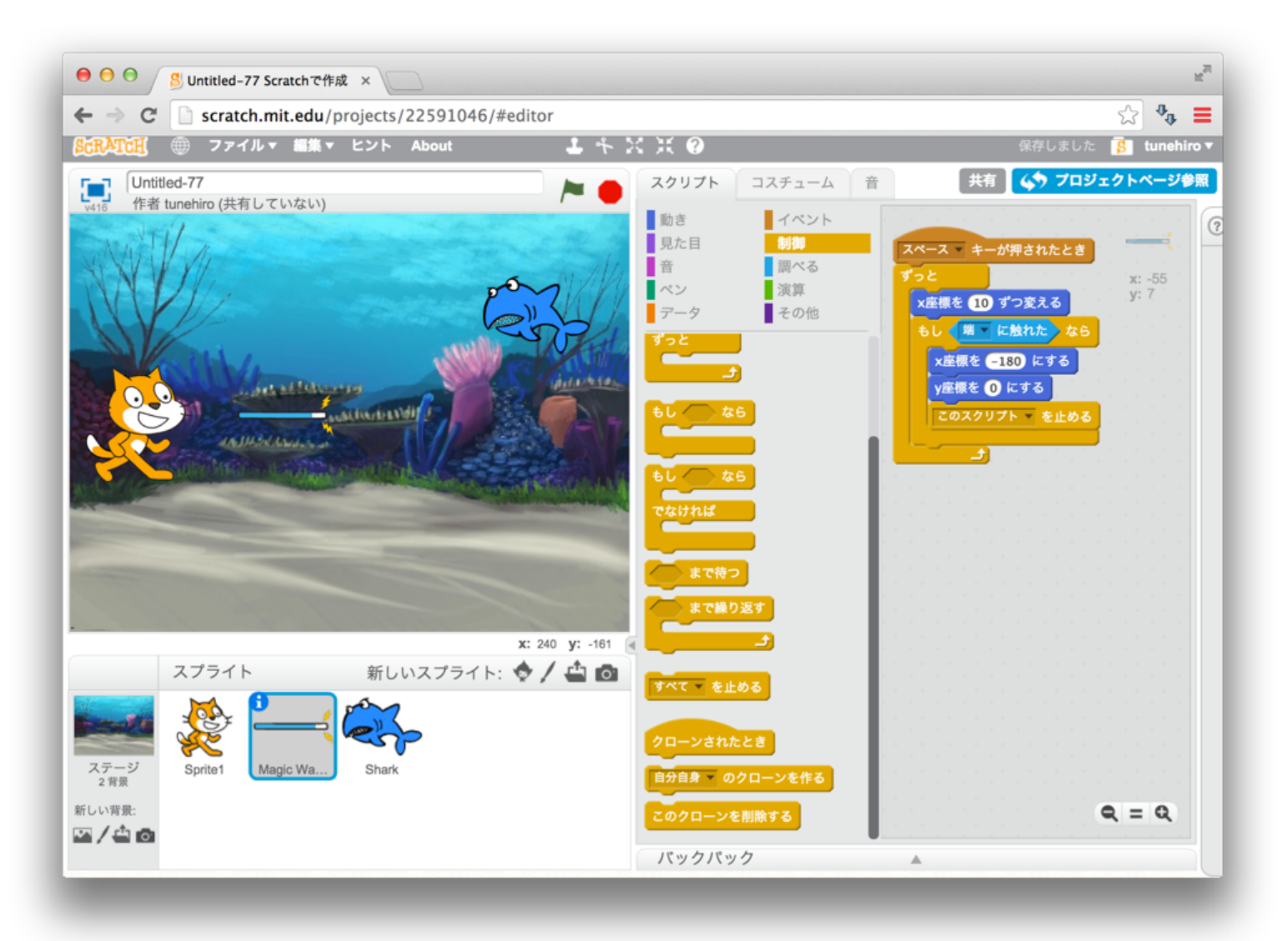

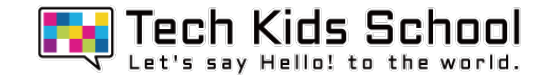

### サメつりゲーム完成!

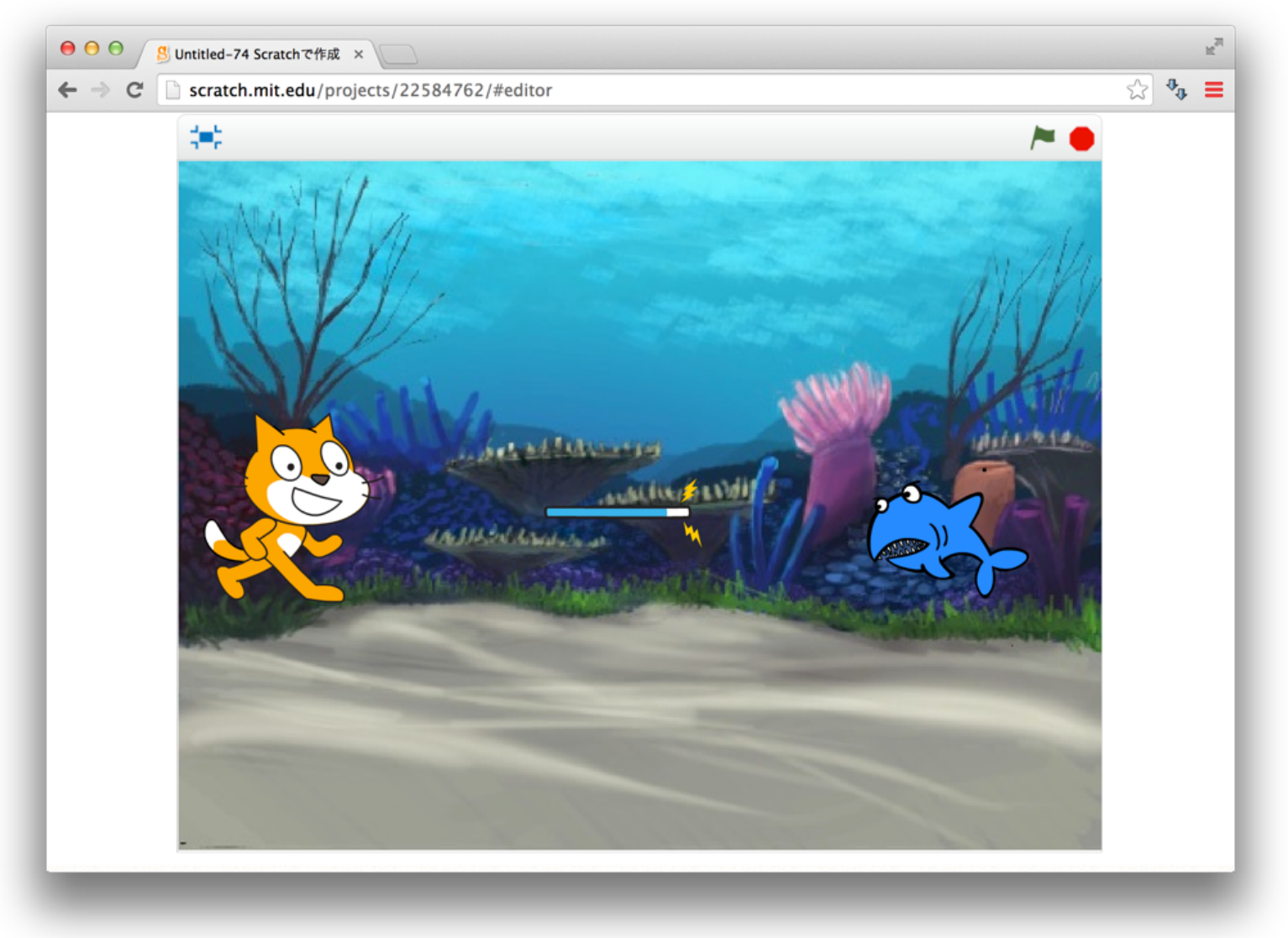

#### スタートボタンとスペースキーを押して遊んでみよう!